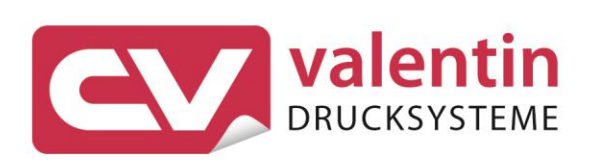

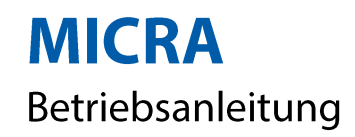

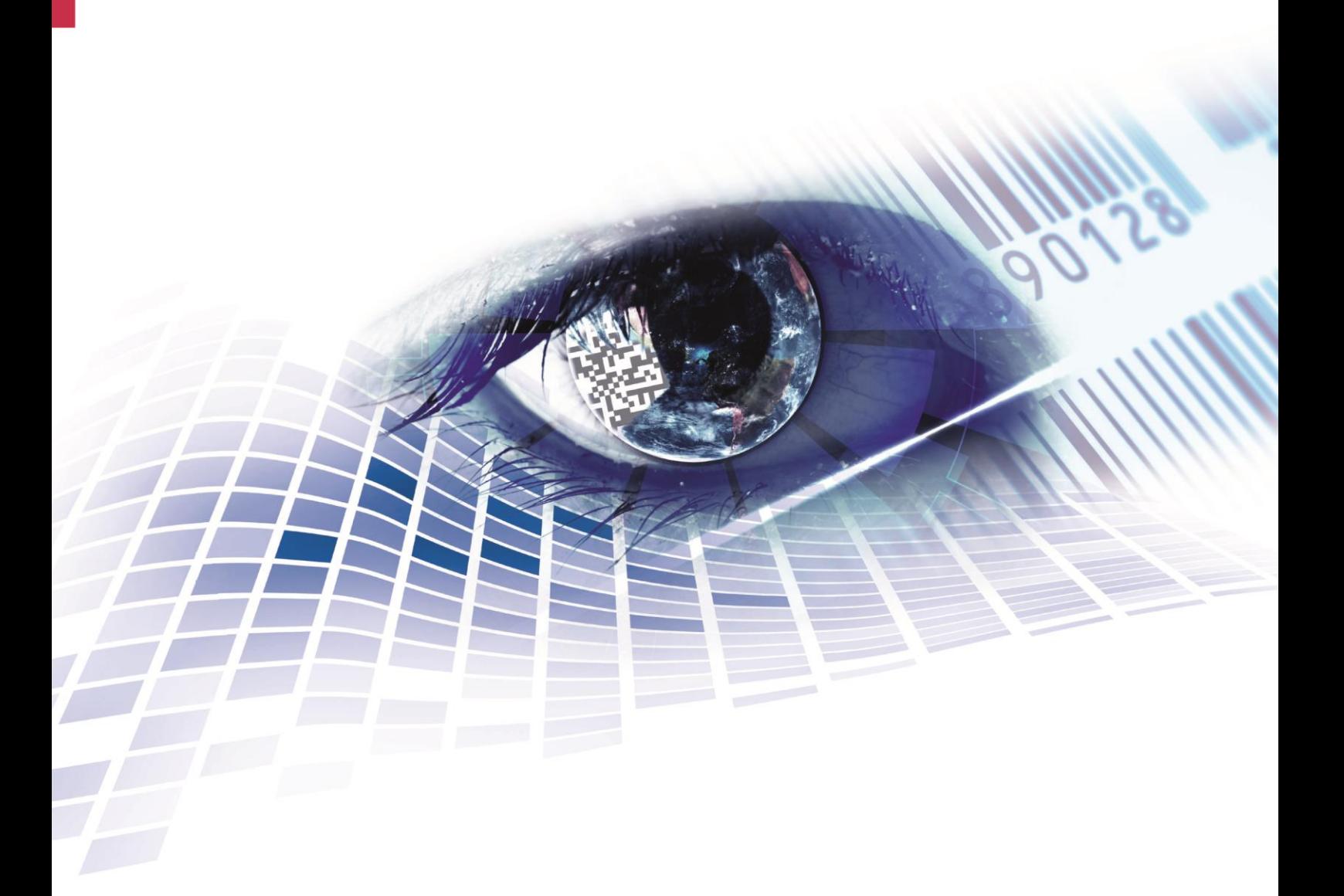

Quality . Tradition . Innovation

Copyright by Carl Valentin GmbH / 7918001.0107

Angaben zu Lieferung, Aussehen, Leistung, Maßen und Gewicht entsprechen unseren Kenntnissen zum Zeitpunkt des Drucks.

Änderungen sind vorbehalten.

Alle Rechte, auch die der Übersetzung, vorbehalten.

Kein Teil des Werks darf in irgendeiner Form (Druck, Fotokopie oder einem anderen Verfahren) ohne schriftliche Genehmigung der Carl Valentin GmbH reproduziert oder unter Verwendung elektronischer Systeme verarbeitet, vervielfältigt oder verbreitet werden.

Durch die ständige Weiterentwicklung der Geräte können evtl. Abweichungen zwischen der Dokumentation und dem Gerät auftreten.

Die aktuelle Version ist unter www.carl-valentin.de zu finden.

#### **Warenzeichen**

Alle genannten Marken oder Warenzeichen sind eingetragene Marken oder eingetragene Warenzeichen ihrer jeweiligen Eigentümer und ggf. nicht gesondert gekennzeichnet. Aus dem Fehlen der Kennzeichnung kann nicht geschlossen werden, dass es sich nicht um eine eingetragene Marke oder ein eingetragenes Warenzeichen handelt.

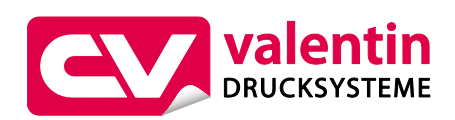

#### **Carl Valentin GmbH**

Postfach 3744 78026 Villingen-Schwenningen Neckarstraße 78 – 86 u. 94 78056 Villingen-Schwenningen

Phone Fax +49 7720 9712-0 +49 7720 9712-9901

E-Mail Internet www.carl-valentin.deinfo@carl-valentin.de

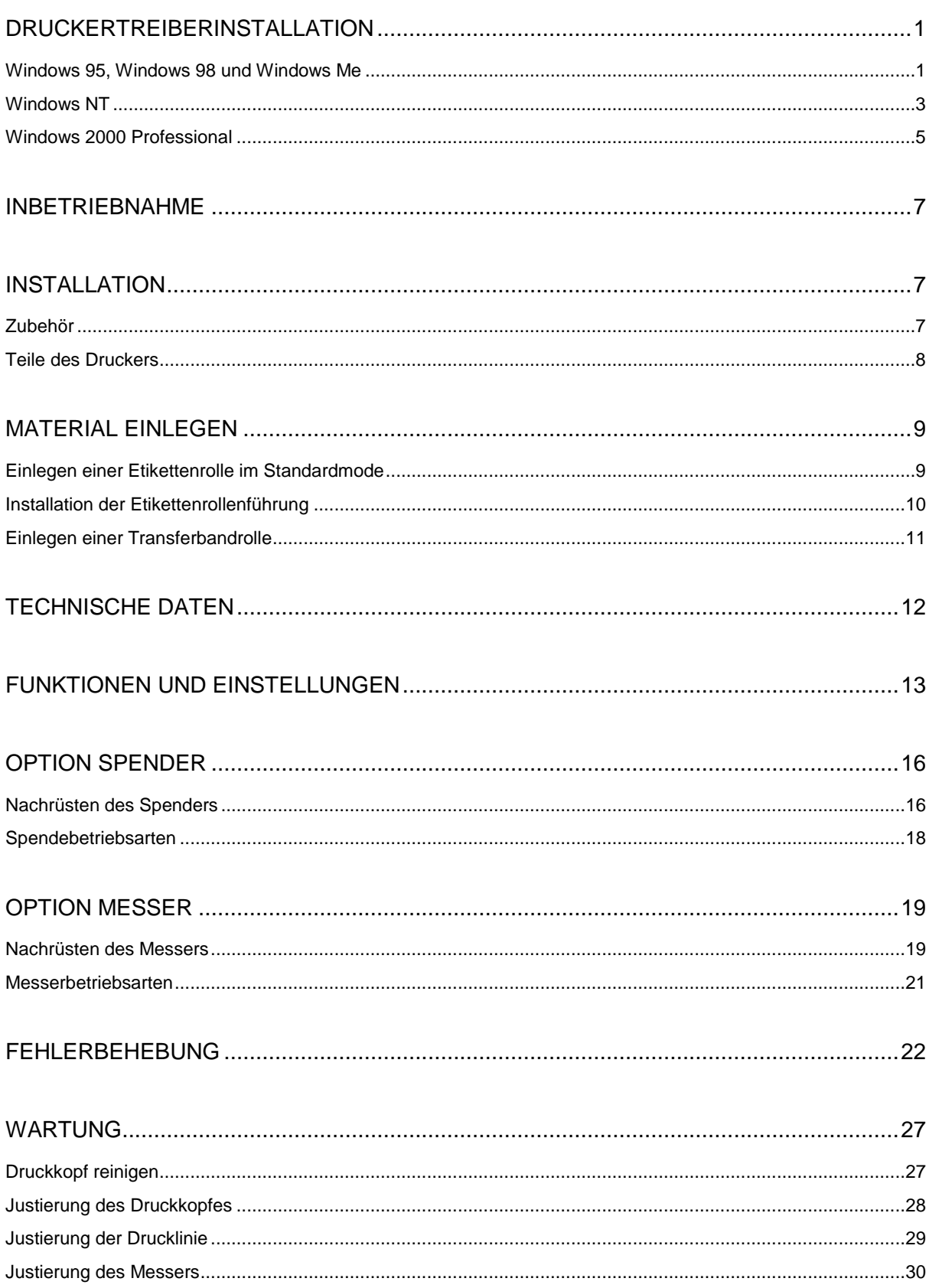

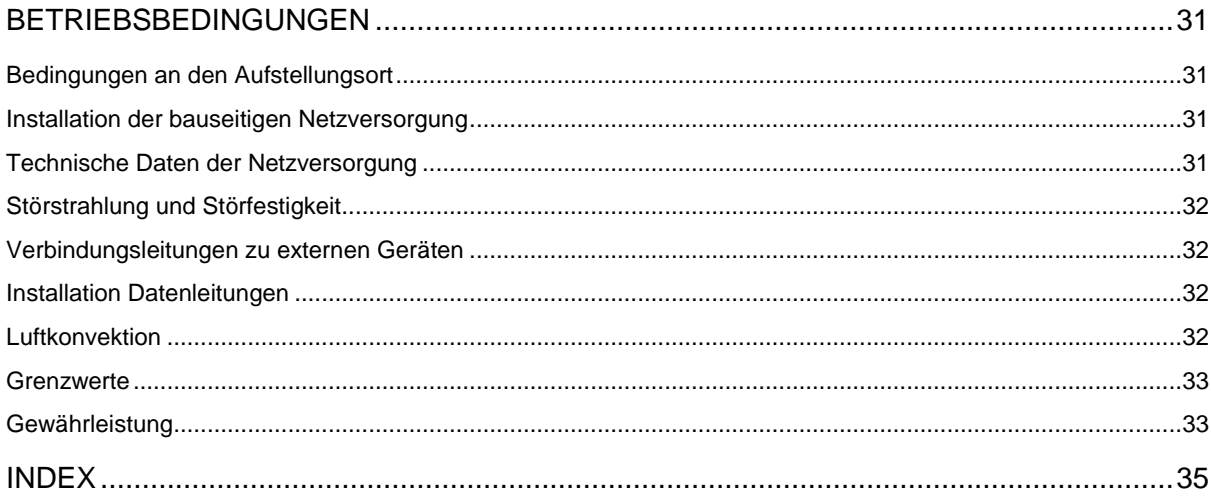

## **DRUCKERTREIBERINSTALLATION**

### **Windows 95, Windows 98 und Windows Me**

Starten Sie den PC und warten Sie bis das Betriebssystem bereit ist.

Klicken Sie auf die Schaltfläche **AS** Start

Zeigen Sie nacheinander auf **Einstellungen** und **Drucker** (siehe Abbildung).

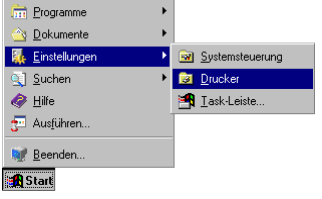

Folgendes Fenster wird geöffnet:

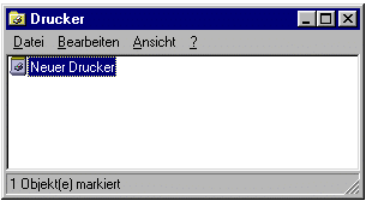

Führen Sie einen Doppelklick auf **Neuer Drucker** aus und die erste Seite des **Assistenten für die Druckerinstallation** wird geöffnet.

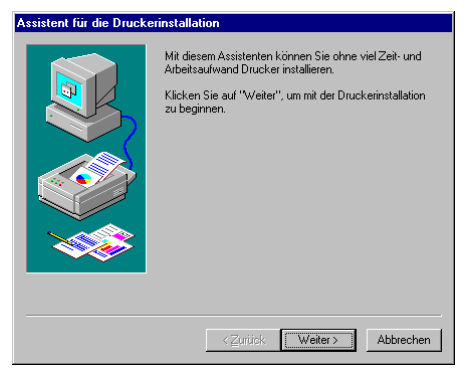

Aktivieren Sie die die Schaltfläche **Weiter** und die nächste Seite des Assistenten wird geöffnet.

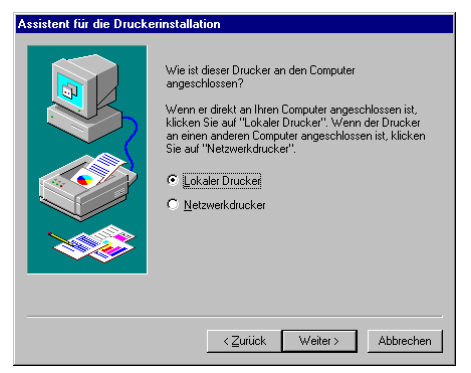

Wählen Sie aus ob es sich bei dem zu installierenden Drucker um einen **Lokalen Drucker** oder einen **Netzwerkdrucker** handelt.

Bestätigen Sie die Auswahl durch Anklicken von **Weiter**.

Legen Sie die Installations CD ein und klicken Sie auf die Schaltfläche **Diskette**.

Aktivieren Sie die Schaltfläche **Durchsuchen** und das Dialogfenster **Öffnen** wird angezeigt.

Wählen Sie unter **Laufwerke** das von Ihnen verwendete aus.

Führen Sie einen Doppelklick auf **driver** aus und wählen Sie eine der zur Verfügung stehenden Sprachen aus.

Zur Zeit haben Sie die Möglichkeit zwischen **deutsch** und **englisch** zu wählen.

Wählen Sie je nach Betriebssystem entweder **win95**, **win98** oder **winme** aus.

Das Dialogfenster **Öffnen** sollte wie folgt auf dem Bildschirm dargestellt sein.

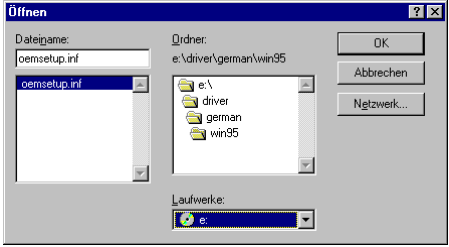

Bestätigen Sie die Auswahl mit **OK** und folgendes Fenster wird angezeigt.

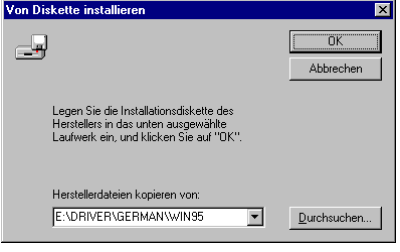

Klicken Sie nochmals die **OK** Taste und wählen Sie aus der angezeigten Druckerliste den von Ihnen gewünschten Drucker aus.

Bestätigen Sie die Auswahl mit **Weiter** und die nächste Seite des Assistenten wird angezeigt.

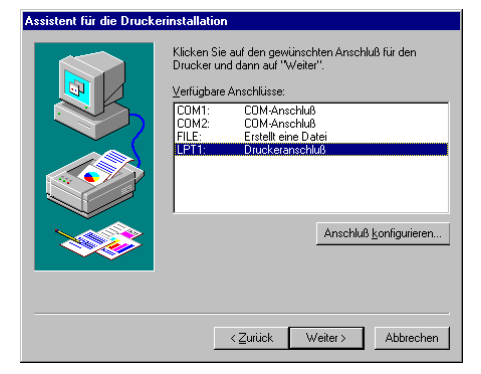

Wählen Sie von der Liste der **Verfügbaren Anschlüsse** den gewünschten Anschluss aus. Bestätigen Sie die Auswahl mit **Weiter** und die nächste Seite des Assistenten wird göffnet.

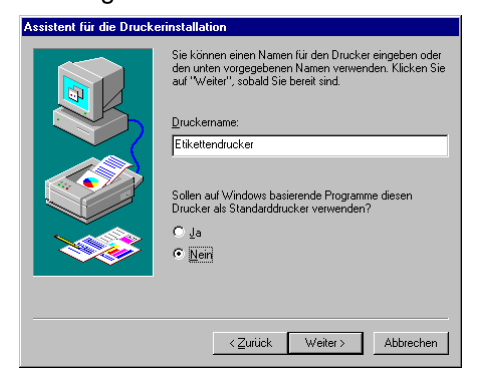

Im Feld **Druckername** kann ein anderer als der bereits vorgegebene Name eingetragen werden. Nach Bestätigen mit **Weiter** werden die Daten von der Installations CD in das entsprechende Verzeichnis kopiert.

Nach Beenden des Vorgangs wird der Drucker der Liste der **Verfügbaren Druckern** hinzugefügt und der Installationsvorgang abgeschlossen.

#### **Windows NT**

Starten Sie den PC und warten Sie bis das Betriebssystem bereit ist.

Klicken Sie auf die Schaltfläche **. Basset** 

Zeigen Sie nacheinander auf Einstellungen und Drucker (siehe Abbildung).

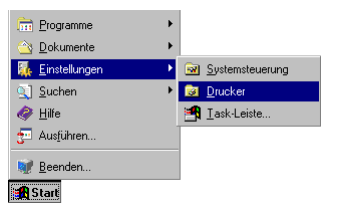

Folgendes Fenster wird geöffnet:

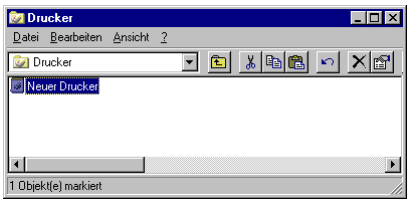

Führen Sie einen Doppelklick auf **Neuer Drucker** aus und die erste Seite des **Assistenten für die Druckerinstallation** wird geöffnet.

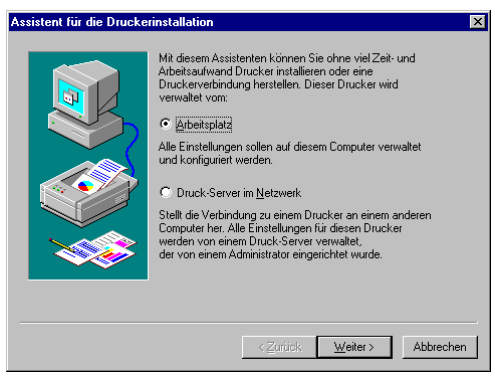

Wählen Sie aus ob es sich bei dem zu installierenden Drucker um einen Lokalen Drucker **(Arbeitsplatz)** oder um einen Netzwerkdrucker **(Druck-Server im Netzwerk)** handelt. Bestätigen Sie die Auswahl mit **Weiter** und die nächste Seite des Assistenten wird geöffnet.

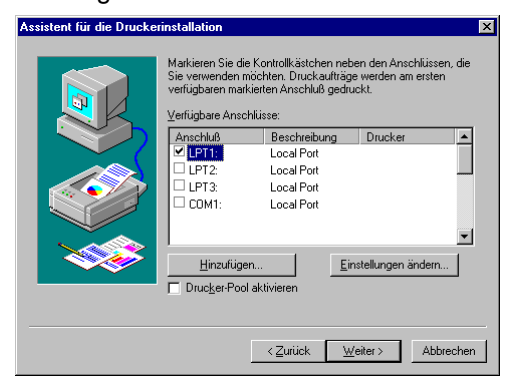

Wählen Sie von er Liste der **Verfügbaren Anschlüsse** den von Ihnen gewünschten aus und bestätigen Sie die Auswahl mit **Weiter**.

Legen Sie die Installations CD ein und klicken Sie auf die Schaltfläche **Diskette**.

Aktivieren Sie die Schaltfläche **Durchsuchen** und das Dialogfenster **Datei suchen** wird angezeigt. Wählen Sie unter Laufwerke das von Ihnen verwendete aus.

Führen Sie einen Doppelklick auf **driver** aus und wählen Sie eine der zur Verfügung stehenden Sprachen aus.

Zurzeit haben Sie die Möglichkeit zwischen **deutsch** und **englisch** zu wählen.

Nachdem Sie **WinNT** ausgewählt haben, sollte das Dialogfenster **Datei suchen** wie folgt auf dem Bildschirm dargestellt sein.

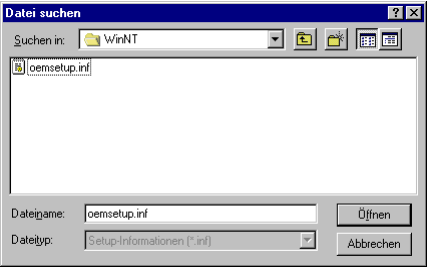

Führen Sie einen Doppelklick auf die Datei **oemsetup.inf** aus und folgendes Fenster wird geöffnet.

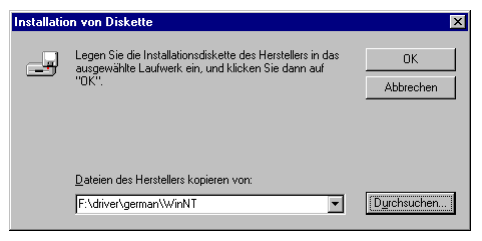

Klicken Sie nochmals auf **OK** und wählen Sie aus der angezeigten Druckerliste den von Ihnen gewünschten Drucker aus.

Bestätigen Sie die Auswahl mit **Weiter** und die nächste Seite des Assistenten wird angezeigt.

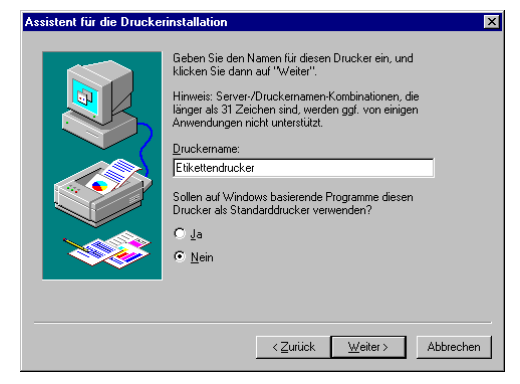

Im Feld **Druckername** kann ein anderer als der bereits vorgegebene Name eingetragen werden. Folgen Sie den weiteren Anweisungen auf dem Bildschirm und die Daten werden von der Installations CD in das entsprechende Verzeichnis kopiert.

Nach Beenden des Vorgangs wird der Drucker der Liste der **Verfügbaren Druckern** hinzugefügt und der Installationsvorgang abgeschlossen.

#### **Windows 2000 Professional**

Starten Sie den PC und warten Sie bis das Betriebssystem bereit ist.

Klicken Sie auf die Schaltfläche **. Basse** 

Zeigen Sie nacheinander auf **Einstellungen** und **Drucker** (siehe Abbildung).

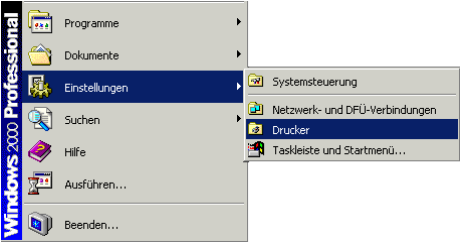

Folgendes Fenster wird geöffnet:

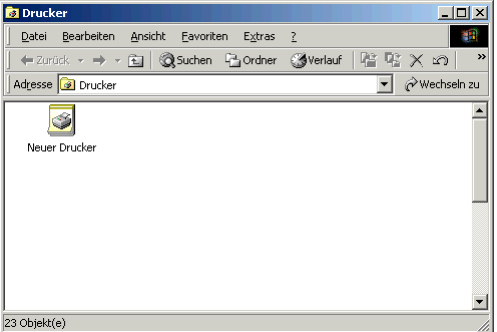

Führen Sie einen Doppelklick auf **Neuer Drucker** aus und der **Assistenten für die Druckerinstallation** wird geöffnet.

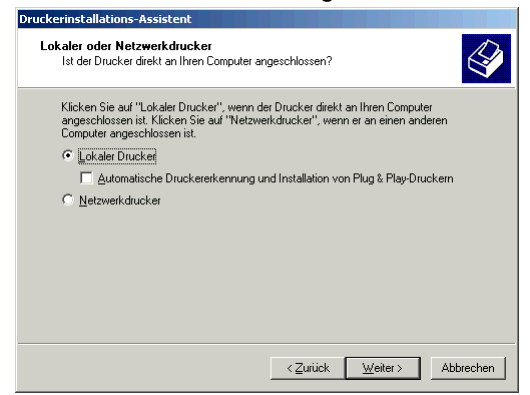

Wählen Sie aus ob es sich bei dem zu installierenden Drucker um einen Lokalen Drucker oder um einen Netzwerkdrucker handelt.

Bestätigen Sie die Auswahl mit **Weiter** und die nächste Seite des Assistenten wird geöffnet.

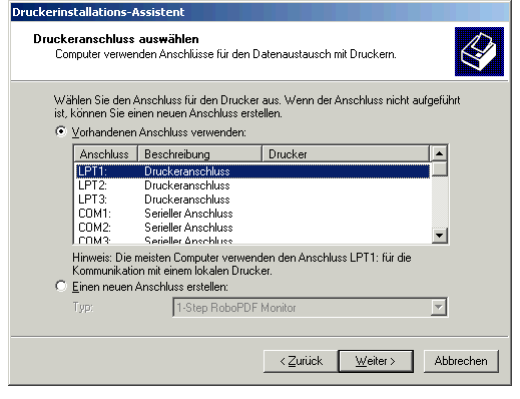

Wählen Sie von der Liste der **Verfügbaren Anschlüsse** den von Ihnen gewünschten aus und bestätigen Sie die Auswahl mit **Weiter**. Das nächste Fenster wird geöffnet.

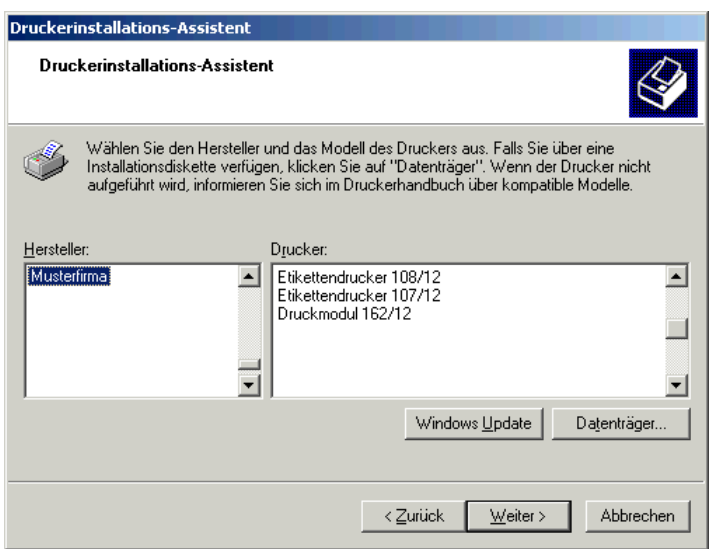

Legen Sie die **Installations CD** ein und klicken Sie auf die Schaltfläche **Datenträger**.

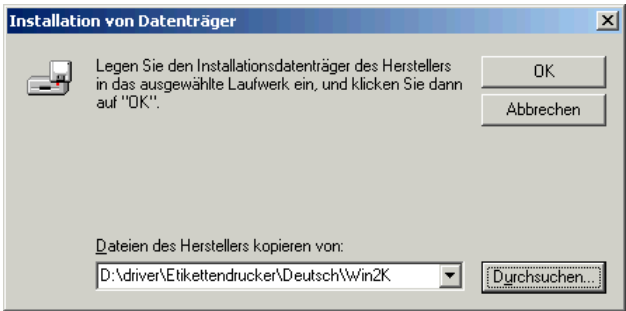

Aktivieren Sie die Schaltfläche **Durchsuchen** und das Dialogfenster **Datei suchen** wird geöffnet. Führen Sie einen Doppelklick auf den Ordner **Driver** aus und wählen Sie den gewünschten Drucker aus.

Nach Ausführen eines Doppelklicks auf den gewünschten Drucker haben Sie die Möglichkeit eine der zur Verfügung stehenden Sprachen auszuwählen.

Zur Zeit haben Sie die Möglichkeit zwischen **deutsch** und **englisch** zu wählen.

Wählen Sie anschließend mit einem Doppelklick den Ordner **Win2K** (Windows 2000) aus.

Führen Sie einen Doppelklick auf die **\*.inf Datei** aus und Sie gelangen zurück zur **Installation von Datenträger** (siehe oben).

Klicken Sie auf die Schaltfläche **OK** und die zur Verfügung stehenden Drucker werden angezeigt. Wählen Sie den gewünschten Druckertyp aus und bestätigen Sie Ihre Auswahl mit **Weiter**.

Im Feld **Druckname** kann ein anderer als der bereits vorgegebene Name eingetragen werden.

Folgen Sie den weiteren Anweisungen auf dem Bildschirm und die Daten werden von der Installations CD in das entsprechende Verzeichnis kopiert.

Nach Beenden des Vorgangs wird der Drucker der Liste der **Verfügbaren Druckern** hinzugefügt und der Installationsvorgang abgeschlossen.

### **INBETRIEBNAHME**

Schließen Sie das Tischnetzteil an eine leicht zugängliche Schutzkontaktsteckdose an.

Verbinden Sie die DC-Verbindungsleitung des Tischnetzteils mit dem Gerät (Anschlussbuchse 21). Schalten Sie den DC-Schalter auf der Rückseite des Gerätes ein.

Legen Sie Etikettenmaterial und Transferband ein.

Drücken Sie die Feed-Taste solange bis die Status LED orange leuchtet und die Ready LED rot blinkt. Lassen Sie dann die Feed-Taste los und der Messvorgang wird gestartet.

Hinweis: Um das Gerät vollständig vom Netz zu trennen, entfernen Sie den Netzstecker aus der Schutzkontaktsteckdose.

### **INSTALLATION**

Hinweis: Vor Inbetriebnahme des Gerätes müssen die Betriebsbedingungen erfüllt sein.

Bitte überprüfen Sie sofort nach Erhalt des Druckers dessen Zustand, um sicher zu gehen, dass auf dem Transportweg nichts beschädigt wurde.

Überprüfen Sie bitte nach dem Auspacken, ob alle Zubehörteile (siehe Seitenende) in der Lieferung enthalten sind, um diese entsprechend aufzubewahren.

Hinweis: Bewahren Sie für eventuelle spätere Lieferungen die Originalverpackung auf.

Stellen Sie den Drucker auf eine geeignete ebene Unterlage und achten Sie darauf, dass er nicht der direkten Sonnenbestrahlung ausgesetzt ist.

Vermeiden Sie hohen Luftstaubgehalt und achten Sie darauf, dass der Drucker mit keiner Nässe in Berührung kommt.

Unsere Drucker sind ausschließlich zum Bedrucken von Etiketten, Endlospapier und ähnlichen Materialien zu verwenden.

Der Drucker darf nur mit Originalnetzkabel mit Schutzkontakt betrieben werden.

Hinweis: Bei Service- und Reparaturarbeiten ist der DC-Schalter auszuschalten und das Netzkabel aus der Schutzkontaktsteckdose zu entfernen.

Schließen Sie das Netzkabel an der Rückseite des Gerätes an.

Stecken Sie das Schnittstellenkabel (RS-232 / Centronics) an der Rückwand ein und sichern Sie es. Stellen Sie den Anschluss zum PC an eine freie Schnittstelle her.

Sie können den Drucker entweder über den Druckertreiber oder unser Etikettengestaltungsprogramm ansteuern.

Beim Erstellen der Anschlüsse müssen alle zu verbindenden Geräte (Drucker, PC, usw.) ausgeschaltet sein. Falls Sie Verbindungen lösen möchten, sollten die Geräte auch ausgeschaltet werden.

Hinweis: Öffnen Sie auf keinen Fall das Gehäuse des Tischnetzteils! Es besteht Lebensgefahr durch Netzspannung!

#### **Zubehör**

- 
- 2. Anschlusskabel (110 V und 230 V) 10. Etiketten Musterrolle
- 
- 4. Paralleles Schnittstellenkabel 12. Kurzanleitung
- 
- 6. USB Kabel
- 7. Etikettenrollenführung
- 8. TRB Auf-/Abwickelrolle
- 1. Etikettendrucker and an example 1. Etikettendrucker
	-
- 3. Netzteil 11. Transferband Musterrolle
	-
- 5. Serielles Schnittstellenkabel (optional) 13. CD mit Handbüchern und Druckertreiber

### **Teile des Druckers**

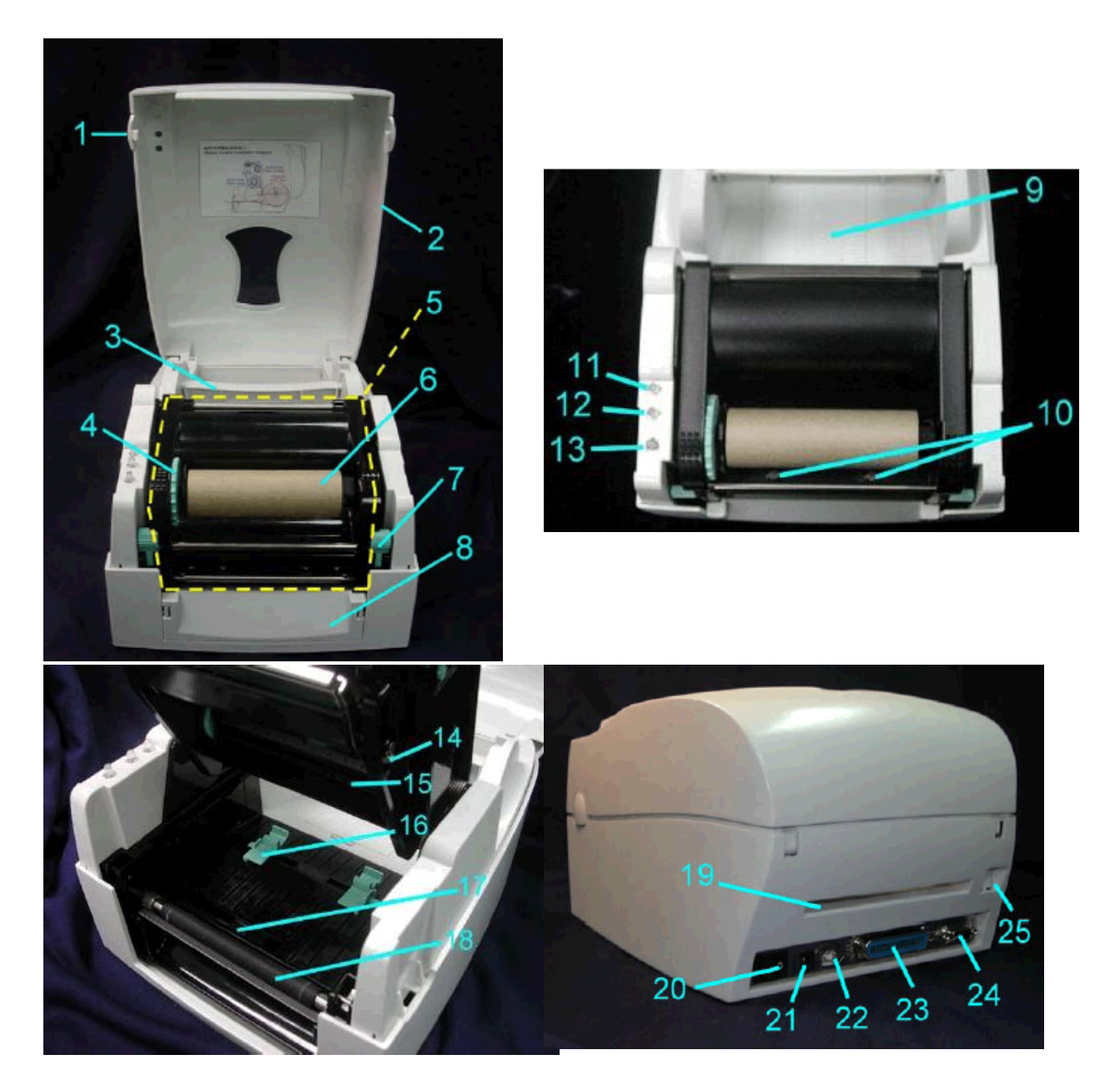

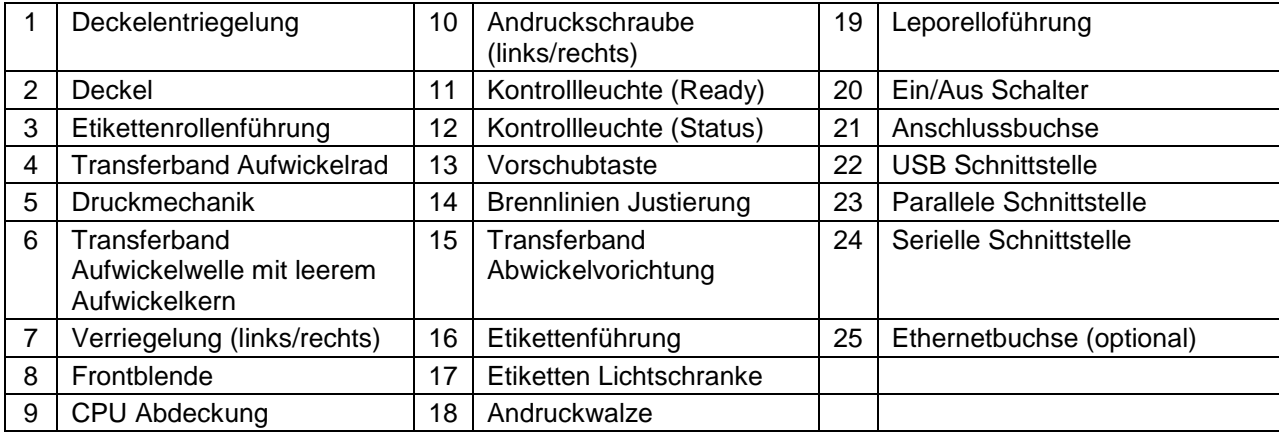

## **MATERIAL EINLEGEN**

#### **Einlegen einer Etikettenrolle im Standardmode**

Drücken Sie gleichzeitig beide seitlichen Tasten, um den Deckel des Druckers zu öffnen.

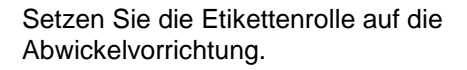

Öffnen Sie die Druckmechanik durch Drücken der Verschlusszapfen.

**Hinweis:** Überprüfen Sie die Position der Etikettenlichtschranke. Normalerweise sollte sie ganz nach rechts geschoben sein.

Führen Sie das Etikettenmaterial in beiden Etikettenführungen über die Abreißkante. Richten Sie die Etikettenführung zum Etikettenrand aus.

Drücken Sie die Druckmechanik wieder nach unten.

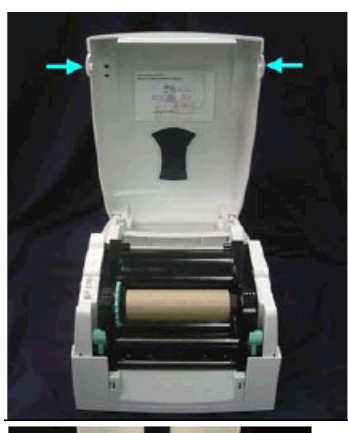

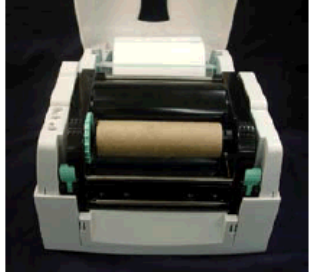

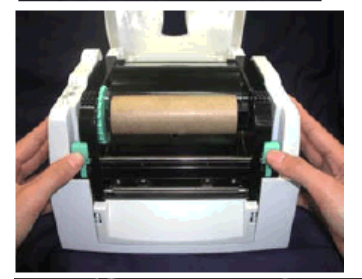

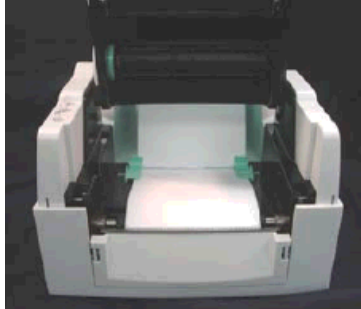

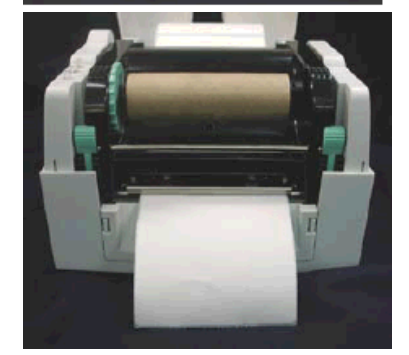

### **Installation der Etikettenrollenführung**

#### 1" Etikettenrollenführung

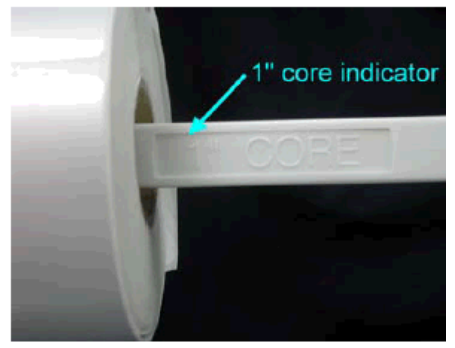

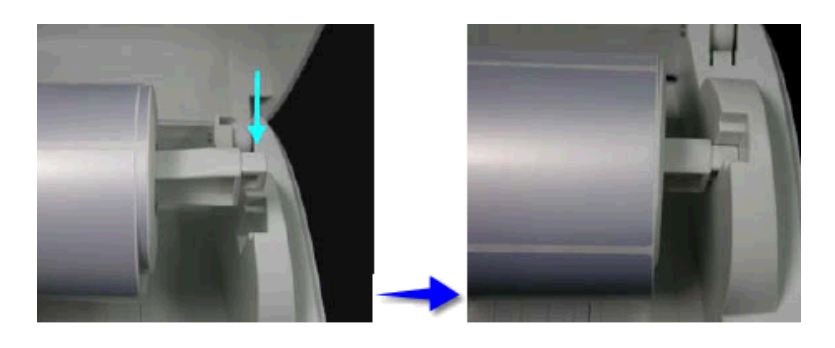

1,5" Etikettenrollenführung

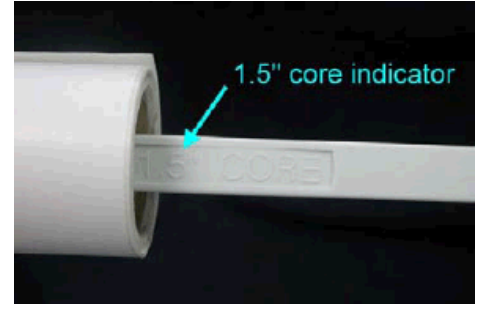

3" Etikettenrollenführung

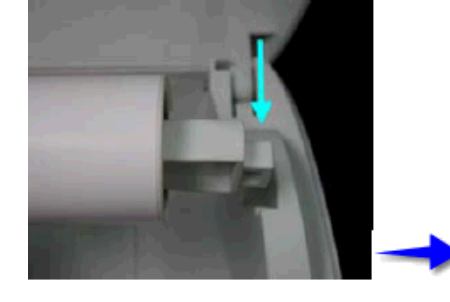

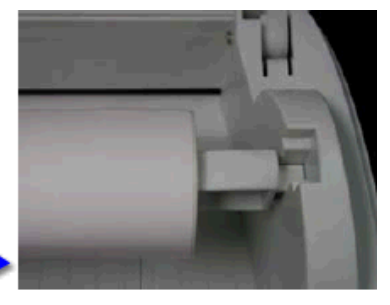

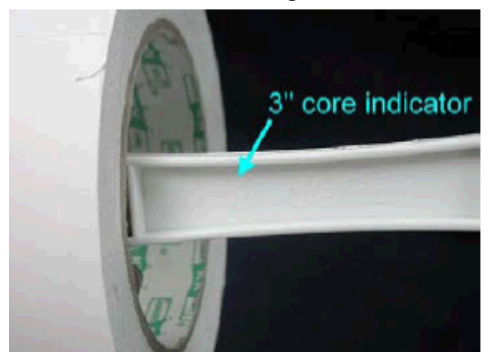

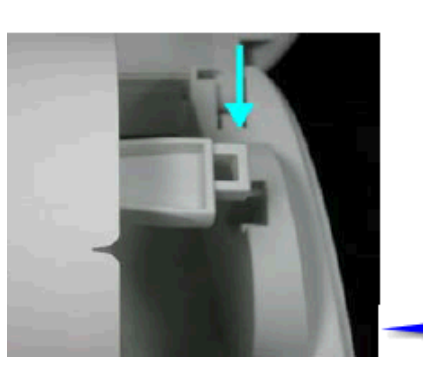

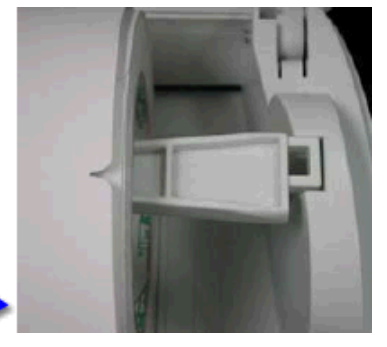

#### **Einlegen einer Transferbandrolle**

- **Hinweis:** Für die Thermotransfer-Druckmethode muss ein Farbband eingelegt werden. Bei Verwendung des Druckers für den direkten Thermodruck wird kein Farbband eingelegt. Die im Drucker verwendeten Farbbänder müssen mindestens so breit sein wie das Druckmedium. Ist das Farbband schmaler als das Druckmedium, bleibt der Druckkopf teilweise ungeschützt und nutzt sich vorzeitig ab. Wird bei diesem Druckermodell mit Transferfolie gedruckt muss der Lichtschrankentyp auf 'Reflexion' eingestellt sein (Standard- bzw. Werkseinstellung).
- **Tipp:** Da durch elektrostatische Entladung die dünne Beschichtung des Thermodruckkopfes oder andere elektronische Teile beschädigt werden können, sollte das Transferband antistatisch sein. Die Verwendung falscher Materialien kann zu Fehlfunktionen des Druckers führen und die Garantie erlöschen lassen.

Stellen Sie den Drucker auf eine ebene Fläche und drücken Sie gleichzeitig beide seitlichen Tasten, um den Deckel des Druckers zu öffnen.

Öffnen Sie die Druckmechanik durch Drücken der Verschlusszapfen. Entnehmen Sie die Transferband Abwickelrolle aus der entsprechenden Vorrichtung. Setzen Sie die neue Transferbandrolle auf die Abwickelrolle. Ziehen Sie das Transferbandmaterial über den Druckkopf, führen es über die Umlenkrolle und kleben es an er leeren Aufwickelrolle fest.

Drücken Sie die Druckmechanik fest nach unten, um sie zu schließen.

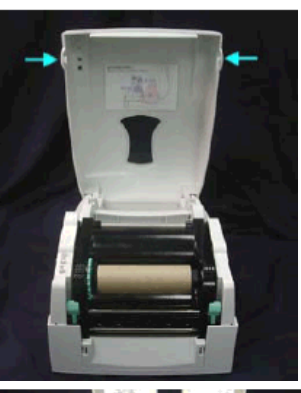

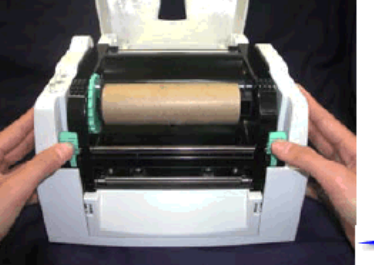

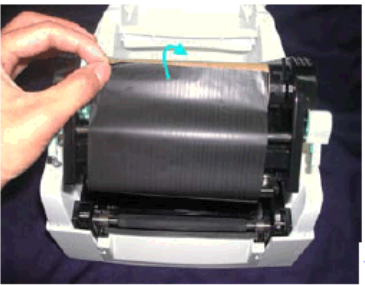

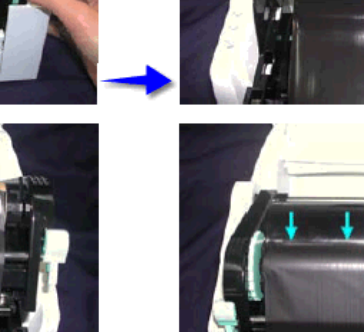

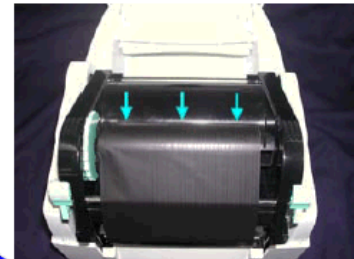

Hinweis: Bevor eine neue Transferbandrolle eingelegt wird, empfehlen wir den Druckkopf mit Druckkopf- und Walzenreiniger (97.20.002) zu reinigen.

# **TECHNISCHE DATEN**

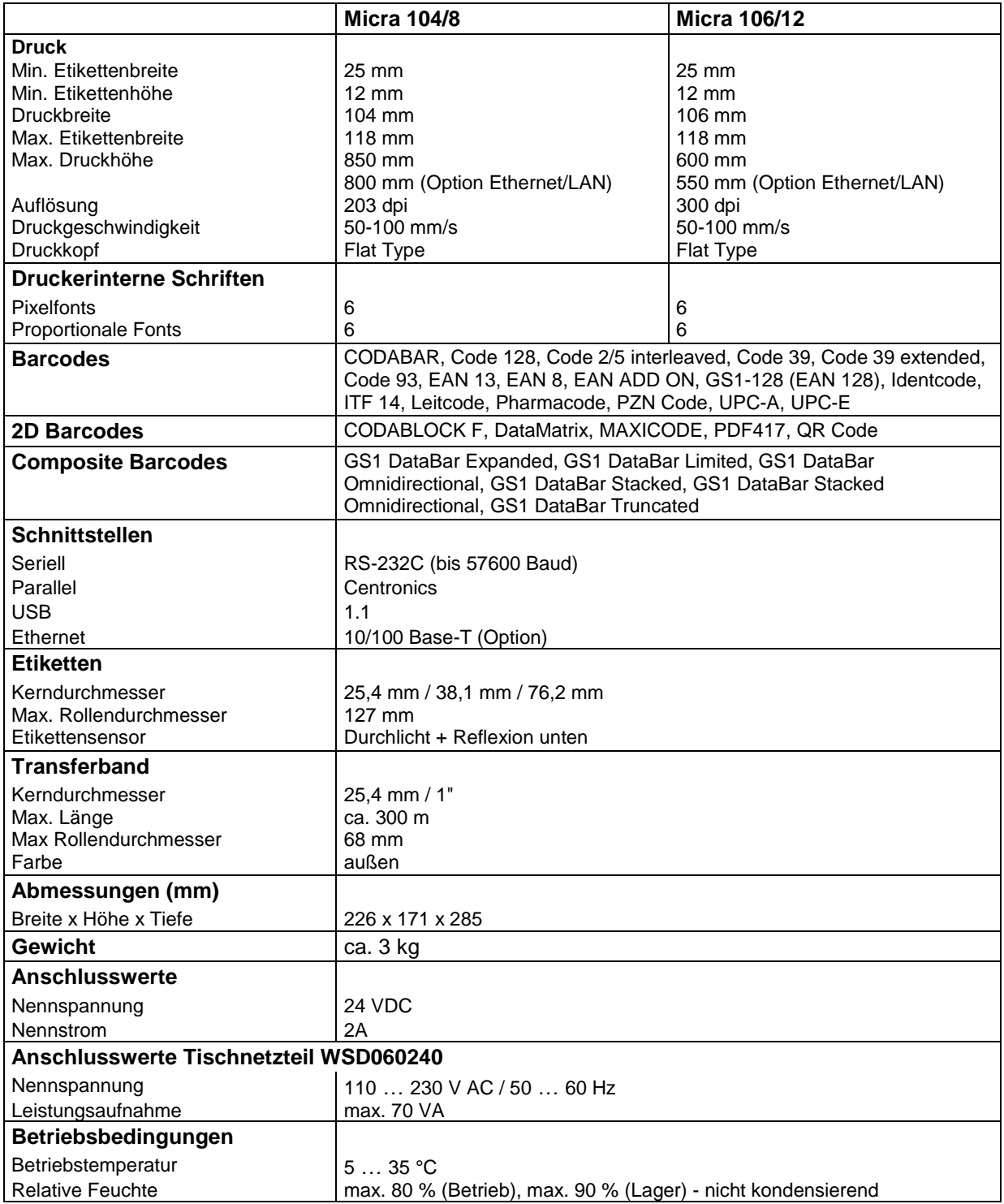

Technische Änderungen vorbehalten

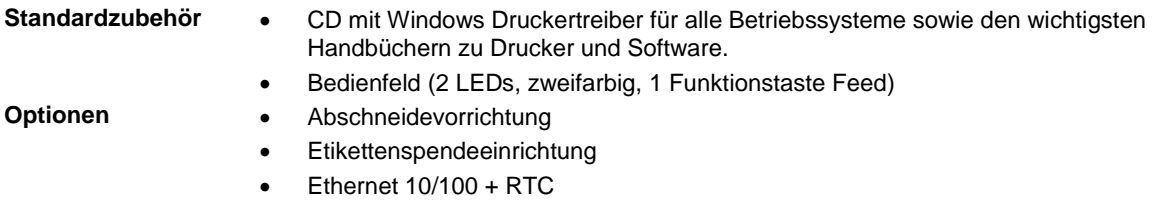

Etikettengestaltungssoftware Labelstar Office

# **FUNKTIONEN UND EINSTELLUNGEN**

Der Micra bietet dem Anwender lediglich eine Taste zur Bedienung. Die Betriebszustände werden über zwei mehrfarbige LEDs angezeigt. Hier gilt folgende Zuordnung:

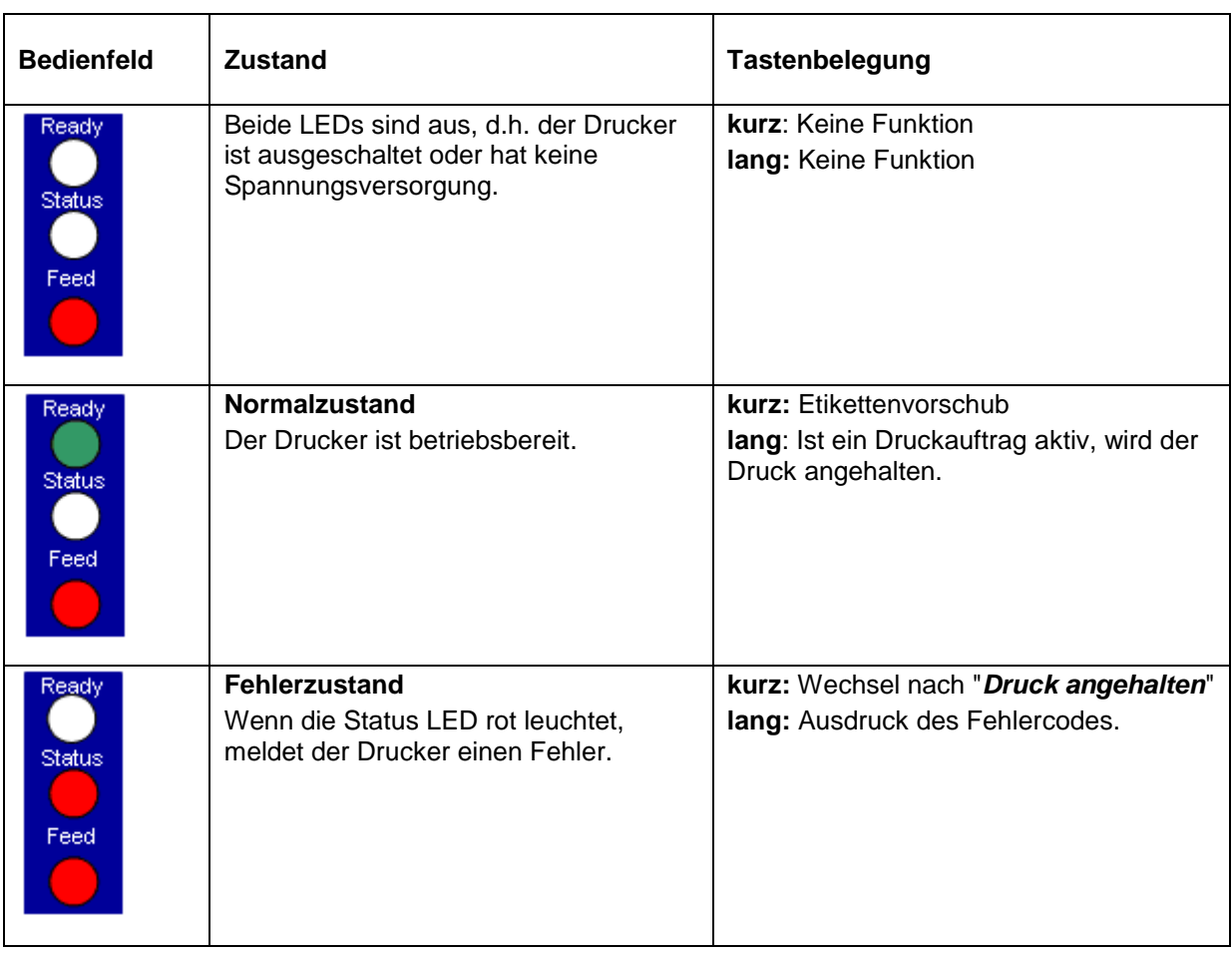

Hinweis: Um einen Statusdruck auszulösen, drücken Sie bei ausgeschaltetem Drucker die Feed Taste und schalten Sie erst dann den Drucker ein. Warten Sie, bis drei aufeinander folgende Druckersignaltöne erfolgen und lassen Sie dann die Feed Taste los.

Im Normalzustand des Druckers können Einstellungen vorgenommen, oder Funktionen ausgelöst werden.

Die Status LED wechselt bei gedrückt gehaltener er Feed Taste alle 2 sec die Farbe. (Funktionsauswahl)

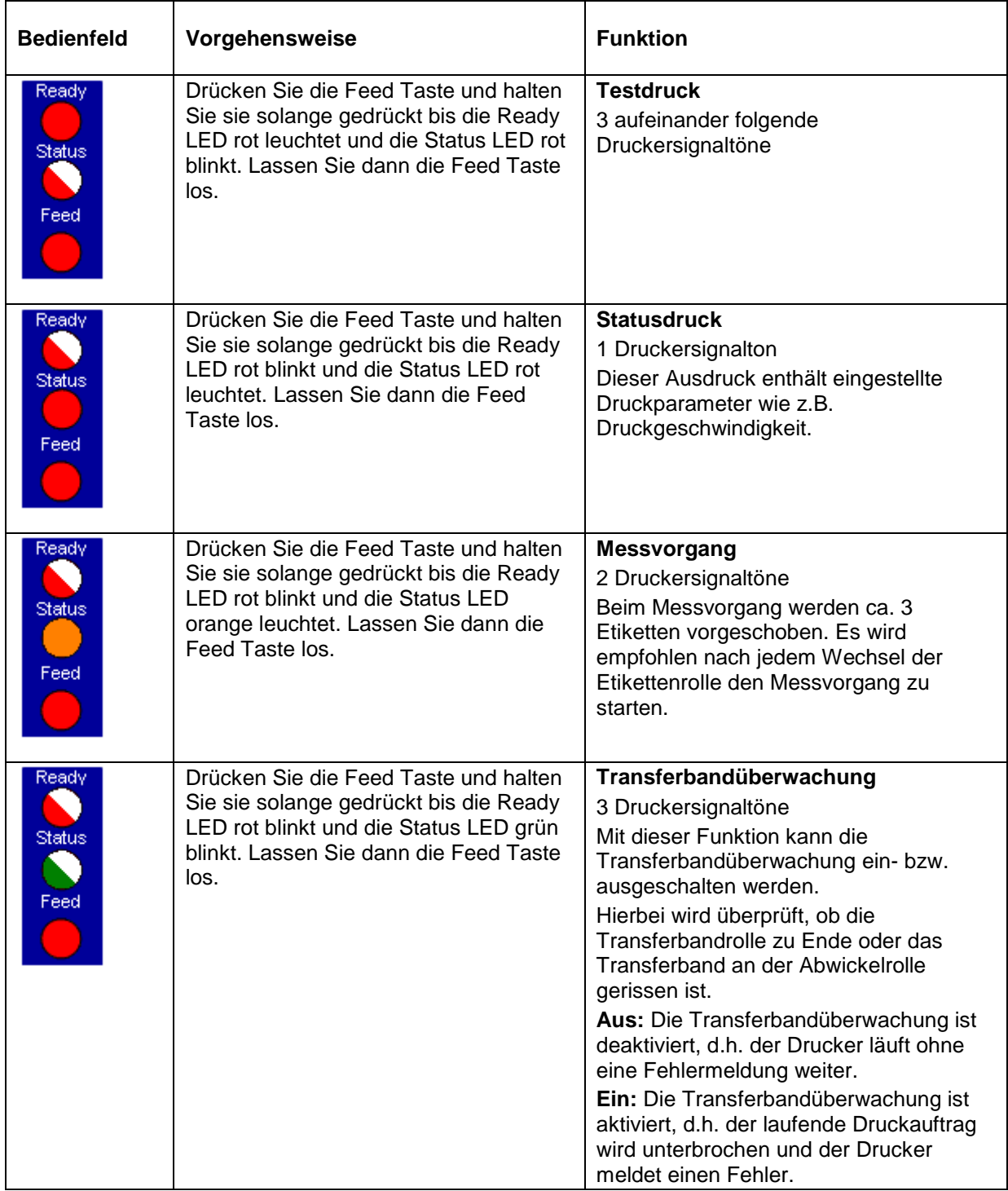

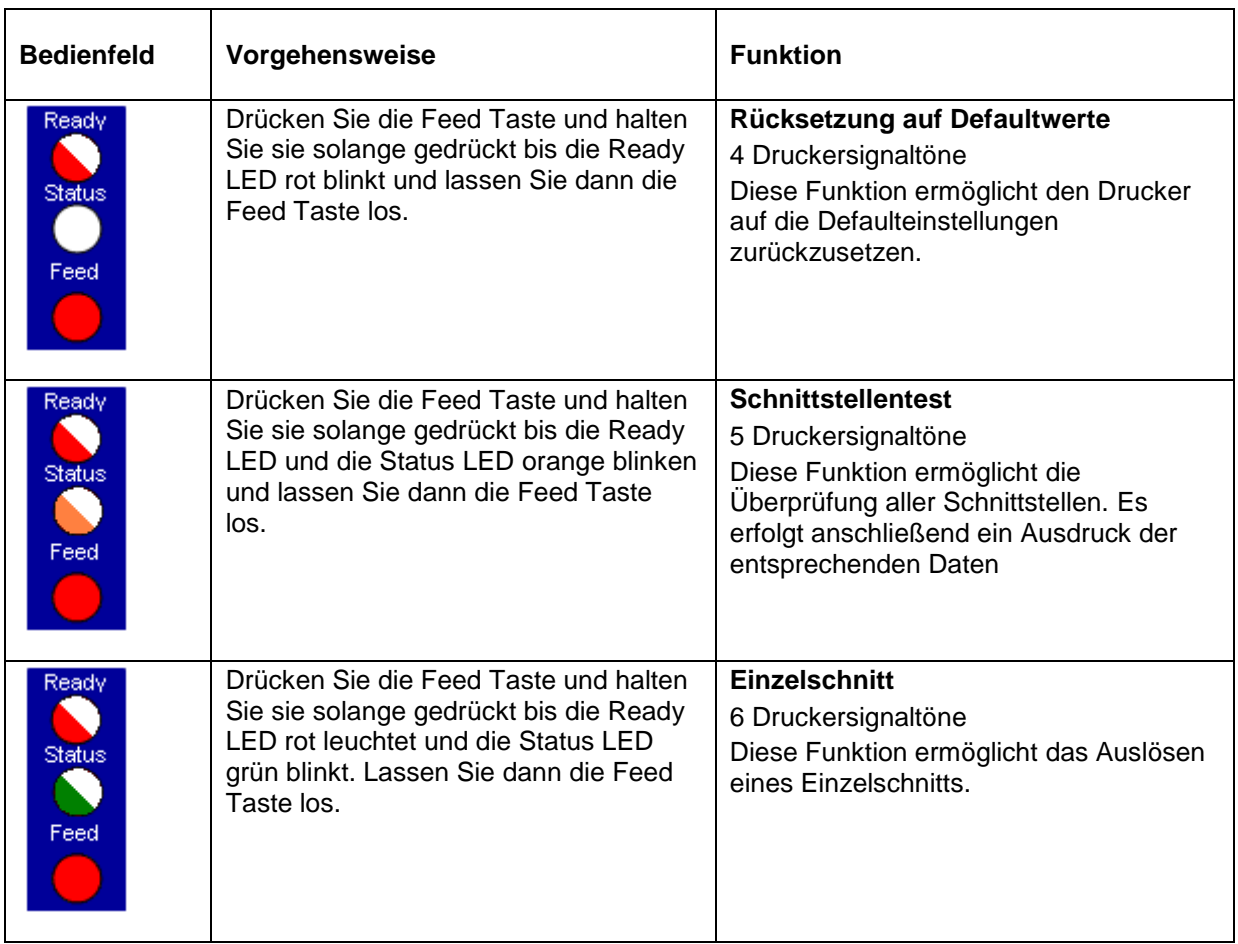

# **OPTION SPENDER**

### **Nachrüsten des Spenders**

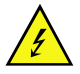

Entfernen Sie den Netzstecker aus der Schutzkontaktsteckdose, um das Gerät vollständig vom Netz zu trennen, sonst besteht u. U. Lebensgefahr durch spannungsgeführte Leiter im Innern des geöffneten Druckers.

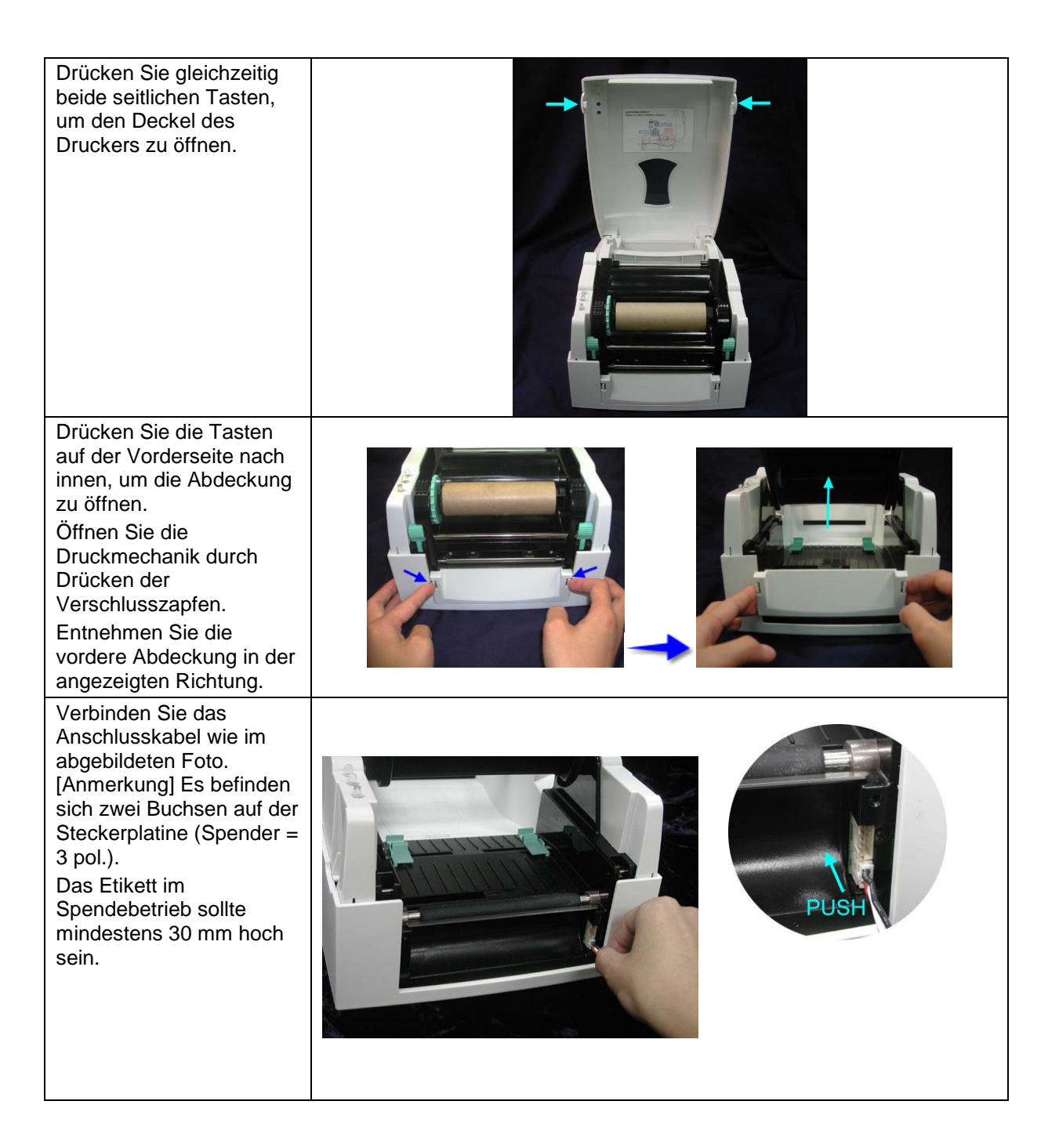

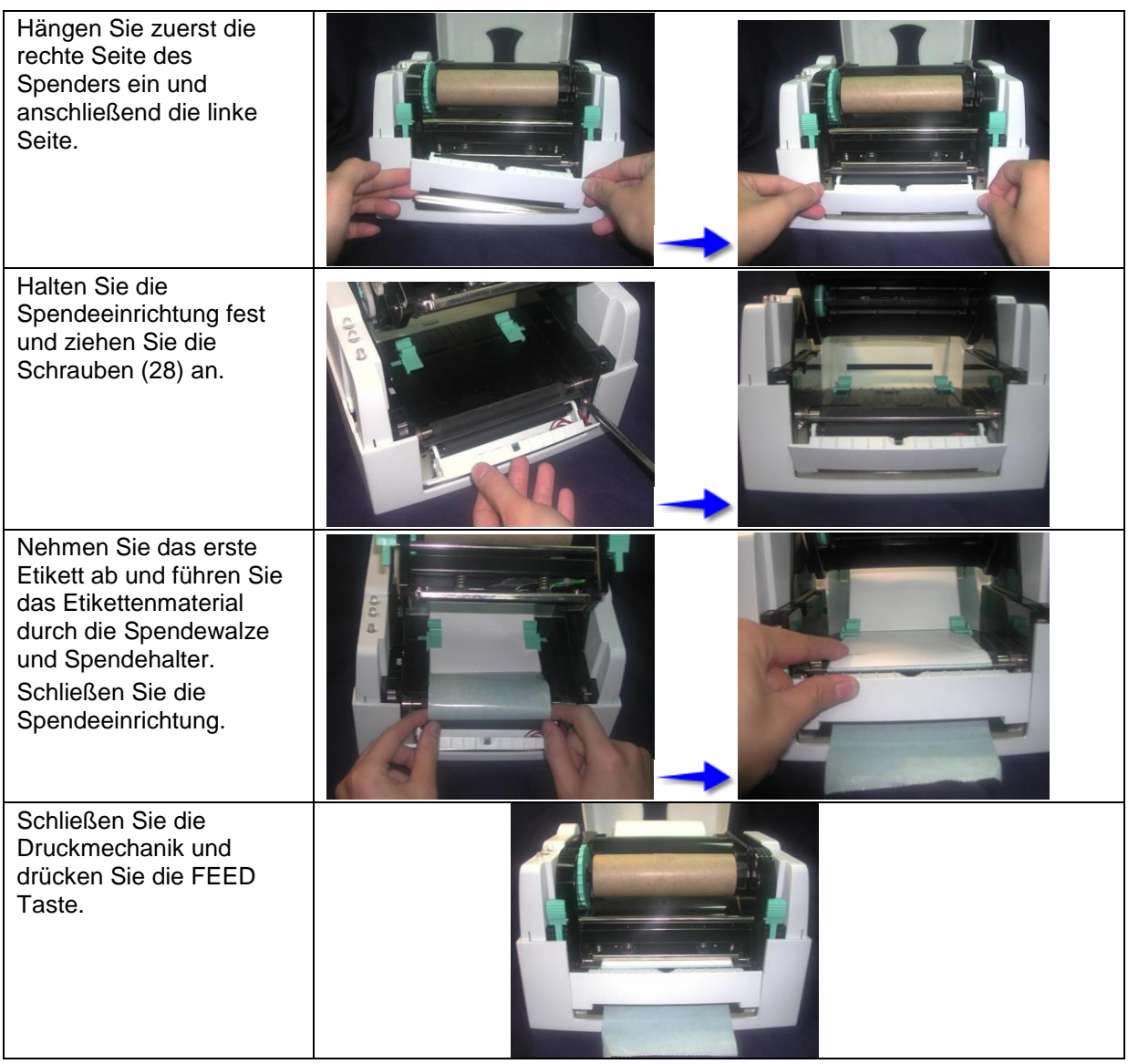

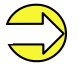

Das empfohlene Etikettenmaterial ist 0.06 mm dick  $\pm$  10 % und das Basisgewicht 65 g/m<sup>2</sup>  $\pm$  6 %. Max. Etikettenbreite im Spendebetrieb: 110 mm

### **Spendebetriebsarten**

Die gewünschte Betriebsart kann entweder über den jeweiligen Druckertreiber oder die Etikettengestaltungssoftware ausgewählt werden.

Die nachfolgenden Spendebetriebsarten werden vom Drucker unterstützt:

Aus

Der Druckauftrag wird ohne zu spenden abgearbeitet.

Lichtschranke:

Bei dieser Betriebsart wird der Drucker über die Lichtschranke gesteuert. Der Drucker druckt automatisch ein Etikett, wenn der Bediener das Etikett an der Spendekante abnimmt. Der Druckauftrag wird beim Erreichen der Sollstückzahl beendet.

Lichtschranke fortlaufend:

Die Beschreibung für diese Betriebsart finden Sie unter Lichtschranke. Der Zusatz fortlaufend bedeutet, dass solange gedruckt wird, bis über die Schnittstelle neue Daten übertragen werden.

### **OPTION MESSER**

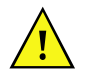

Es besteht Gefahr durch sich bewegende Teile. Finger und andere Körperteile fernhalten!

#### **Nachrüsten des Messers**

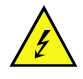

Entfernen Sie den Netzstecker aus der Schutzkontaktsteckdose, um das Gerät vollständig vom Netz zu trennen, sonst besteht u. U. Lebensgefahr durch spannungsgeführte Leiter im Innern des geöffneten Druckers.

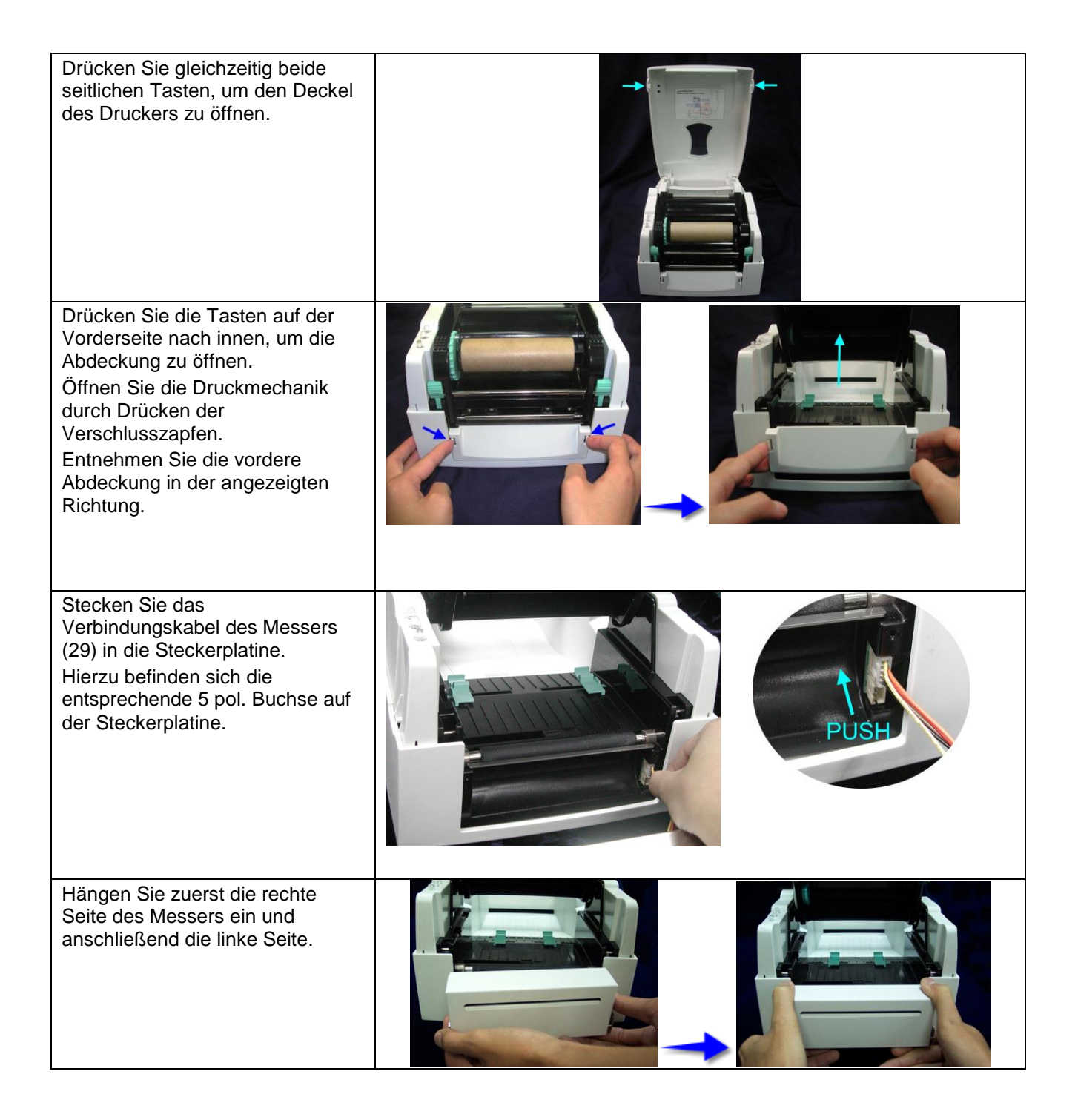

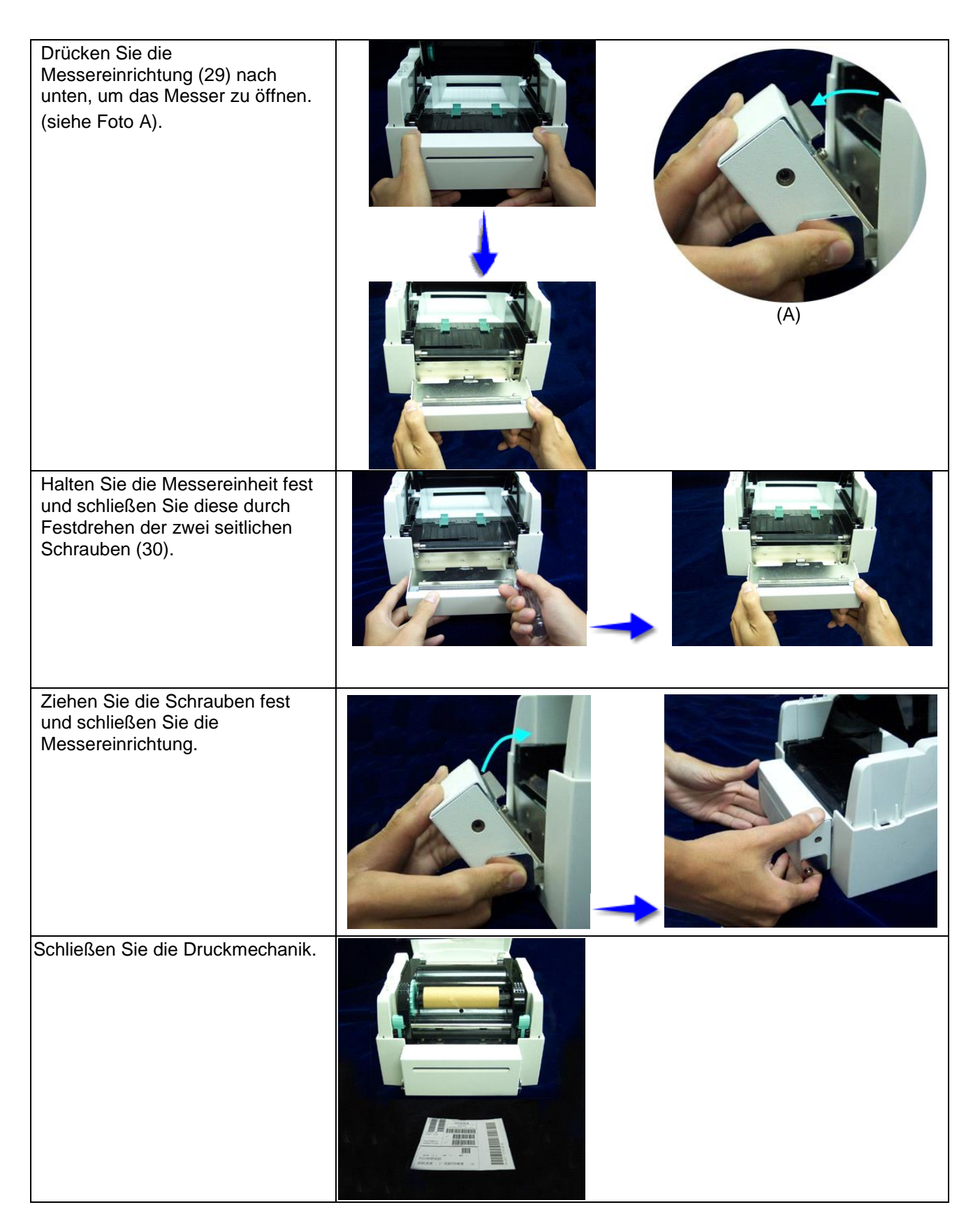

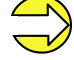

Verwenden Sie kein selbstklebendes Endlosmaterial! Die Reste des Klebers verunreinigen das Rotationsmesser und mindern einen sicheren Ablauf! Die Lebensdauer des Messers liegt bei 500.000 Schnitten bei einer Papierstärke von 160g/m<sup>2</sup> und 250.000 Schnitten bei 200g/m<sup>2</sup>. Max. Etikettenbreite im Messerbetrieb:116mm

#### **Messerbetriebsarten**

Die gewünschte Betriebsart kann entweder über den jeweiligen Druckertreiber oder die Etikettengestaltungssoftware ausgewählt werden.

Folgende Messerbetriebsarten werden vom Drucker unterstützt:

Aus

Der Druckauftrag wird ohne zu schneiden abgearbeitet.

#### Ohne Rückzug

Bei dieser Betriebsart wird nach jedem Etikett geschnitten. Die Auswahl dieser Betriebsart ist nur sinnvoll, wenn im oberen Teil des Etiketts keine zu druckenden Daten vorhanden sind.

Mit Rückzug Bei dieser Betriebsart wird ebenfalls nach jedem Etikett geschnitten.

#### Intervall mit Endeschnitt

Bei dieser Betriebsart wird nach einer bestimmten, am Druckstart festgelegten Anzahl von Etiketten, und zusätzlich am Ende des Druckauftrags geschnitten.

#### Intervall ohne Endeschnitt

Bei dieser Betriebsart wird ebenfalls nach einer bereits am Druckstart festgelegter Anzahl von Etiketten geschnitten. Hierbei wird jedoch auf den Schnitt am Ende des Druckauftrags verzichtet, außer der gesetzte Intervall fällt auf das Ende des Druckauftrags.

**Endeschnitt** Bei dieser Betriebsart wird nur am Ende eines Druckauftrags geschnitten.

#### **Einzelschnitt**

Drücken Sie die Feed Taste solange bis die Ready LED rot leuchtet und die Status LED grün blink. Lassen Sie die Feed Taste los und ein Einzelschnitt wird ausgelöst.

## **FEHLERBEHEBUNG**

**Hinweis:** Wenn die Status LED rot leuchtet, meldet der Drucker einen Fehler. Drücken Sie länger als 3 Sekunden auf die FEED Taste und der Fehlercode (siehe Tabelle) wird ausgedruckt.

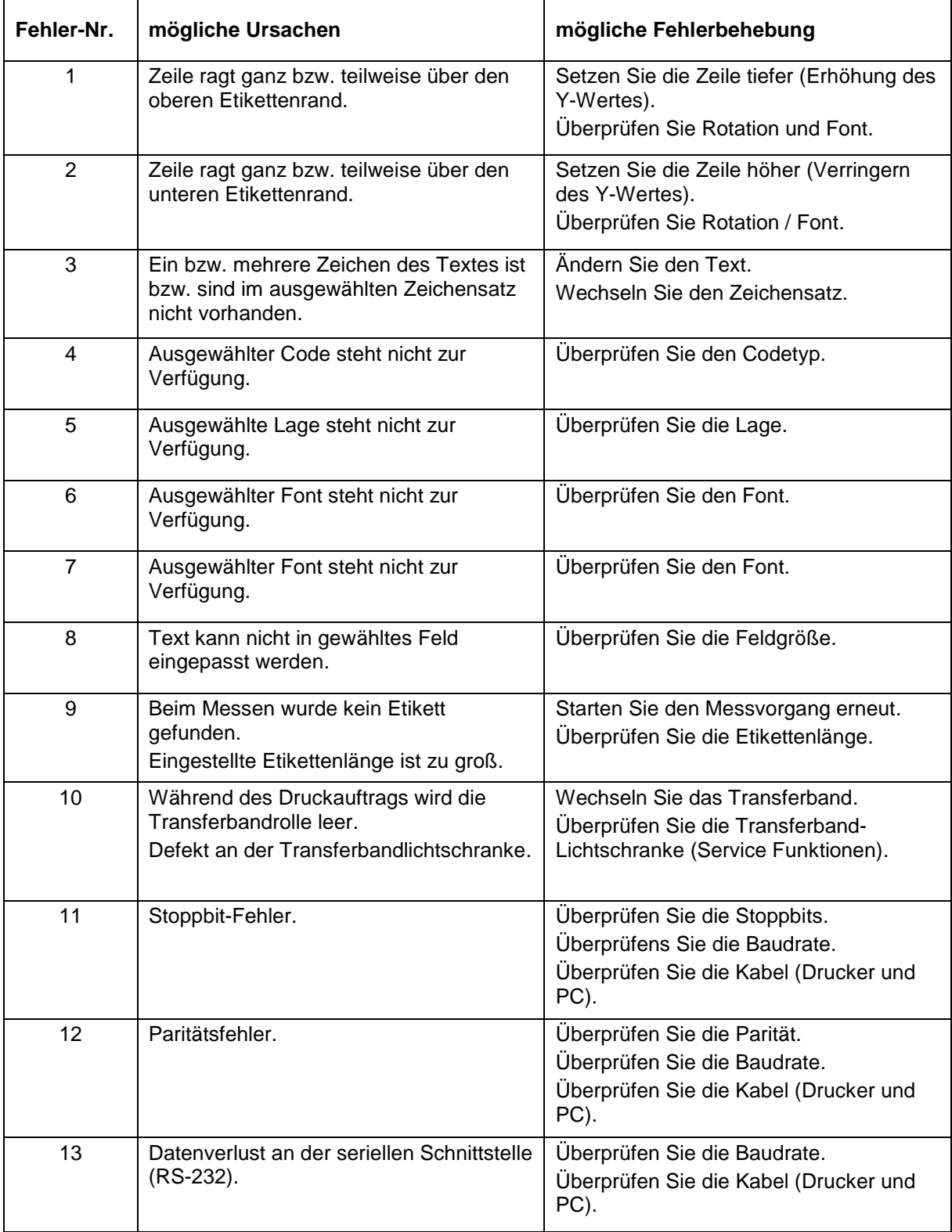

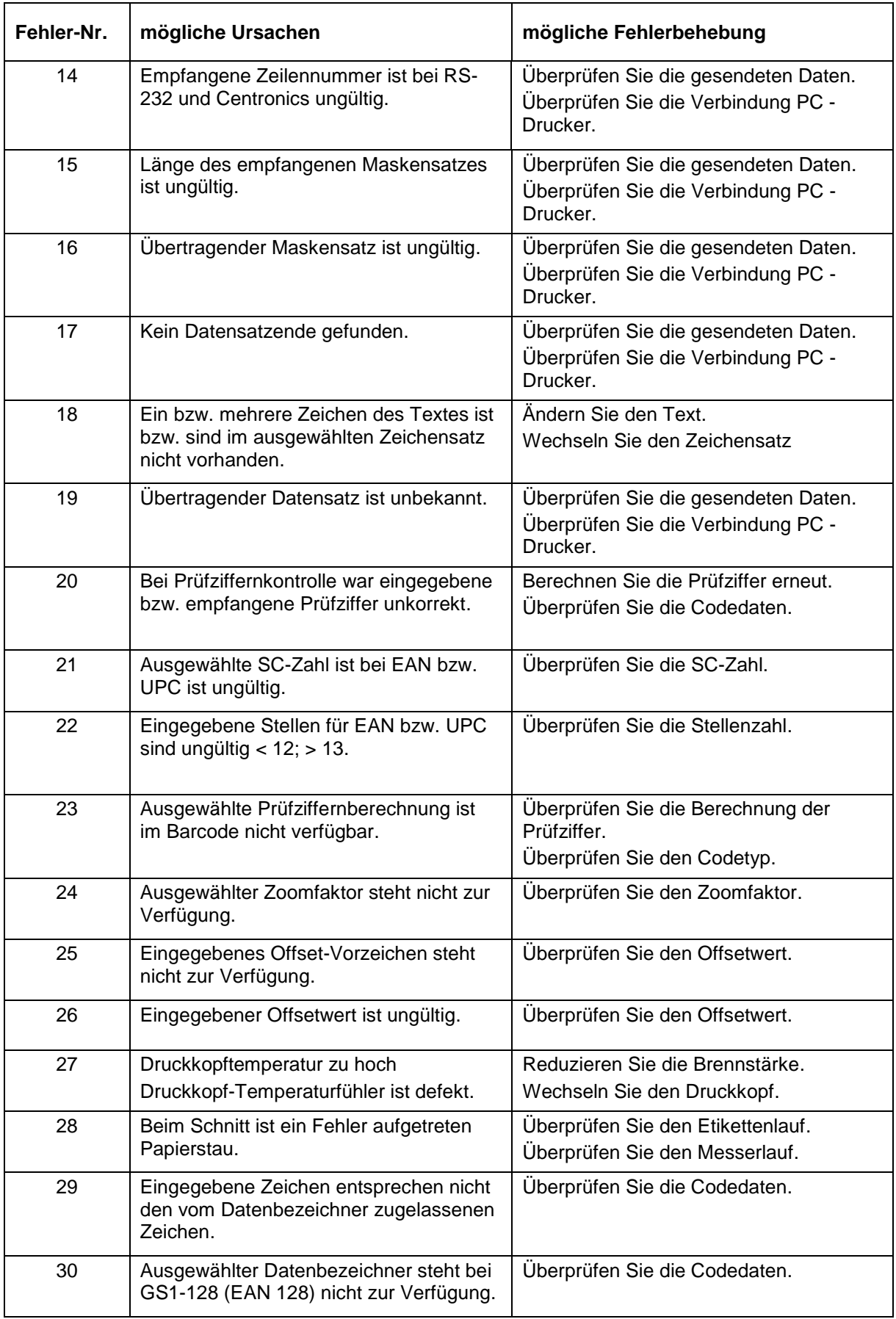

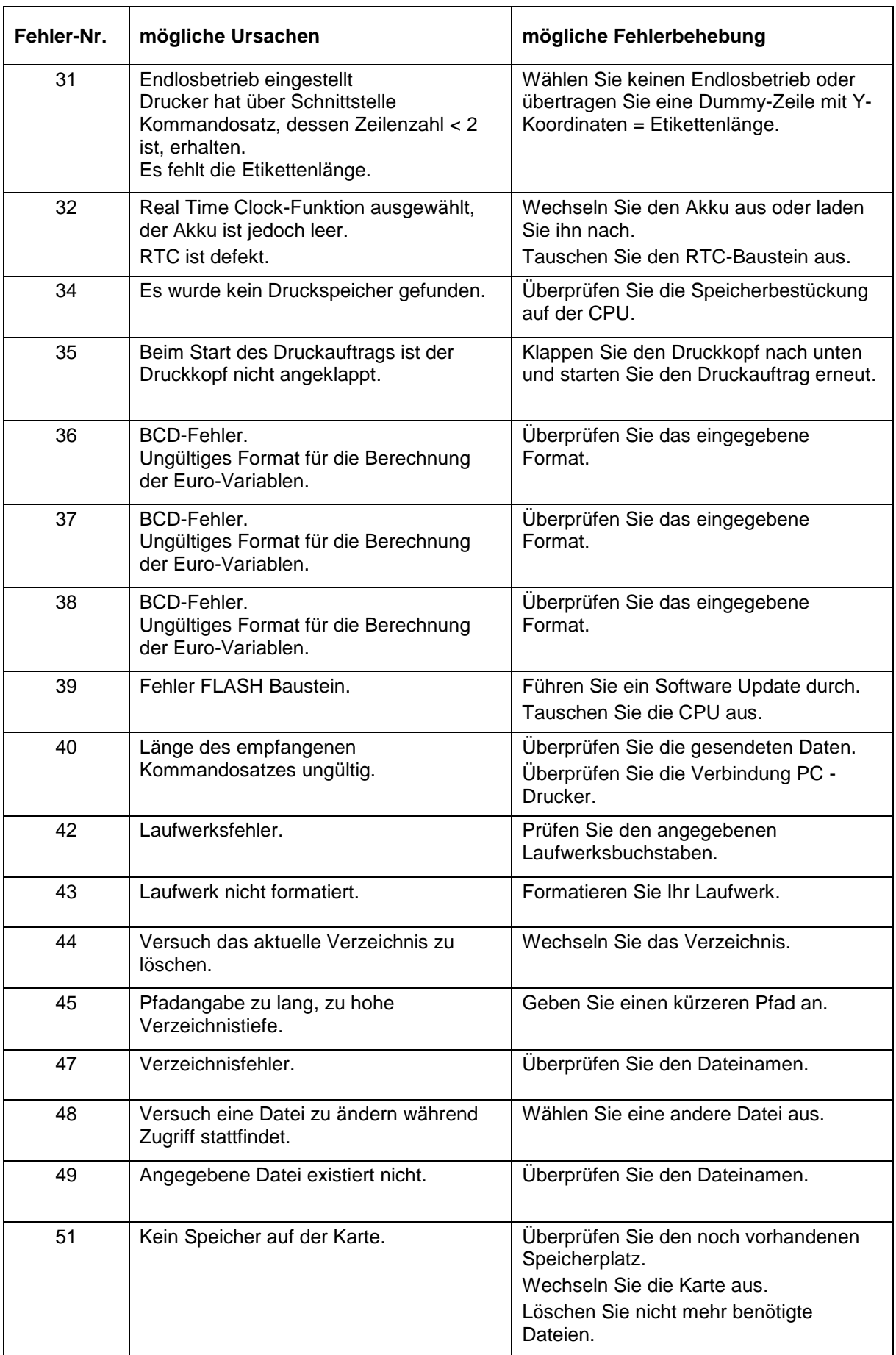

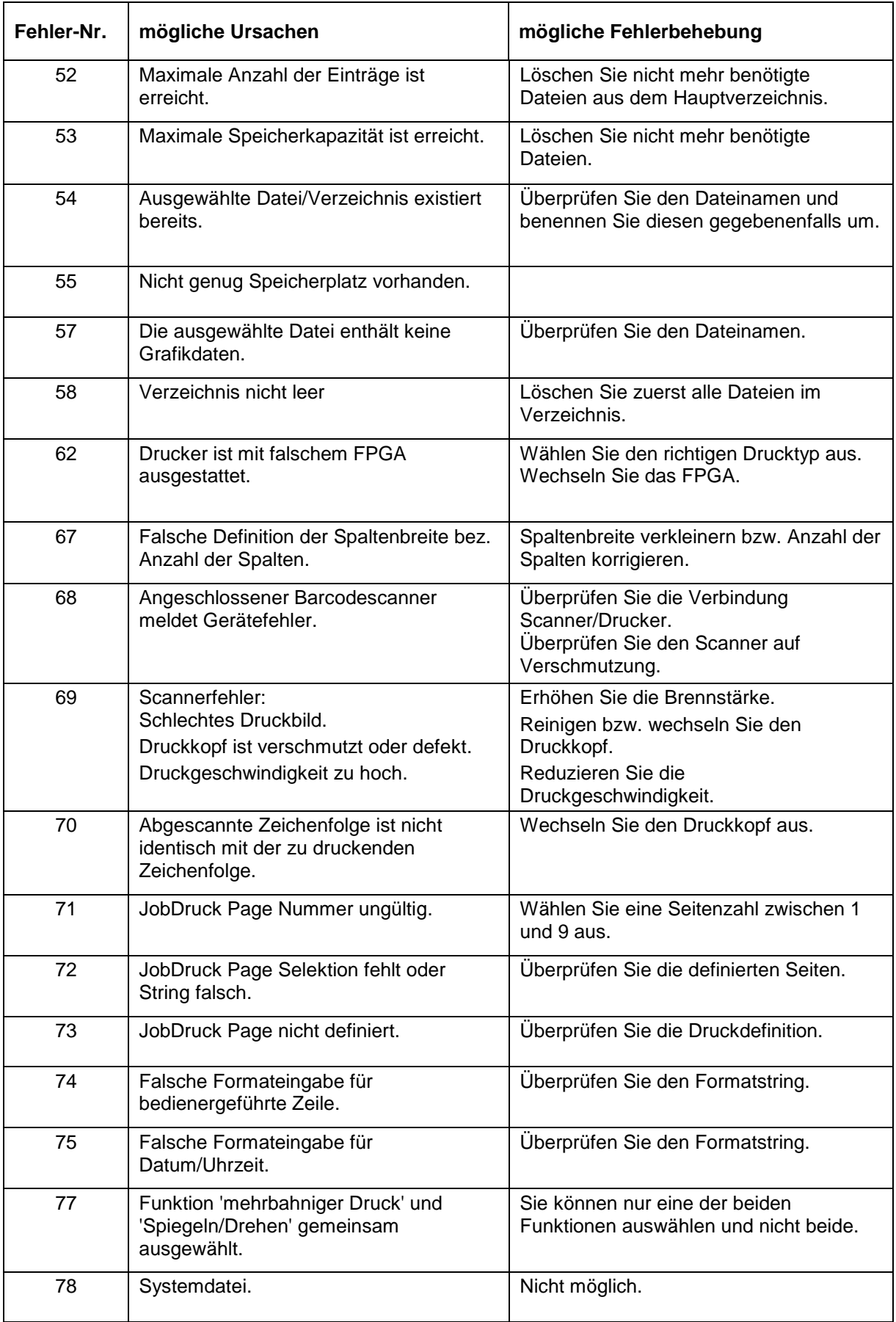

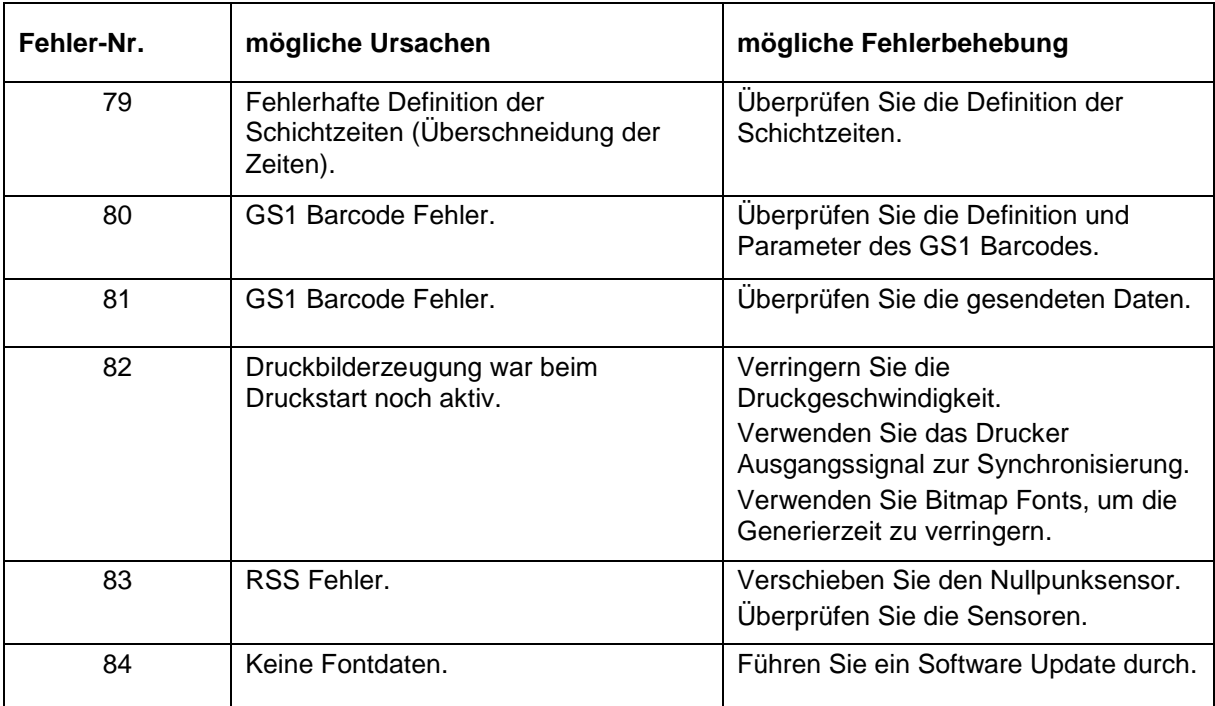

### **WARTUNG**

Bei Wartungsarbeiten ist der DC-Schalter auszuschalten und das Netzkabel aus der Schutzkontaktsteckdose zu entfernen.

### **Druckkopf reinigen**

Während des Drucks können sich am Druckkopf Verunreinigungen wie Farbpartikel von der Transferfolie oder Papierstaub ansammeln.

Diese bewirken eine deutliche Verschlechterung der Druckbildqualität wie z.B.:

- Kontrastunterschiede im Etikett und
- Auftreten von hellen senkrechten Streifen.

Beim direkten Thermodruck sollten Sie den Druckkopf nach jedem Wechsel der Etikettenrolle und beim Thermotransferdruck nach jedem Wechsel des Transferbandes reinigen.

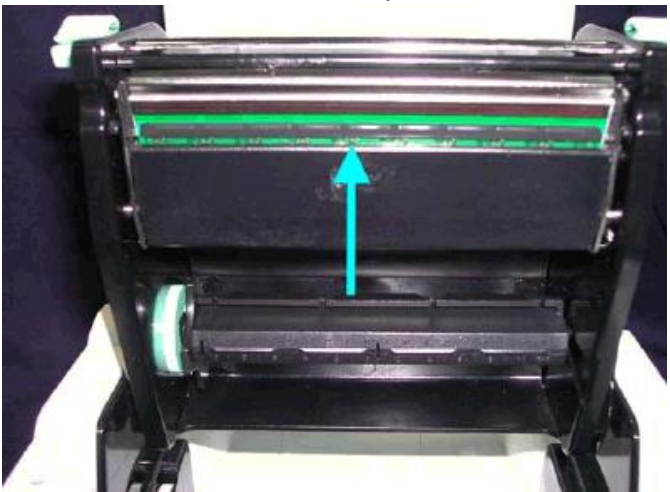

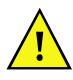

Benutzen Sie keine scharfen, kratzenden, scheuernden oder harten Gegenstände zur Reinigung des Druckkopfes!

Berühren Sie die Glasschutzschicht des Druckkopfes möglichst nicht mit bloßen Händen!

Öffnen Sie den oberen Deckel des Druckers.

Entnehmen Sie das Transferband.

Drücken Sie die Verschlusszapfen, um den Druckkopf zu öffnen.

Wenn auf dem Druckkopf (siehe gelben Pfeil) Etikettenreste oder andere Flecken sind, verwenden Sie ein weiches Tuch mit Alkohol, um die Flecken weg zu wischen.

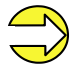

Wir empfehlen eine wöchentliche Reinigung des Druckkopfes. Reinigen Sie den Druckkopf mit einer entsprechenden Reinigungskarte.

#### **Justierung des Druckkopfes**

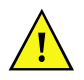

Das Gerät darf nur von fachkundigem Personal geöffnet werden und nur fachkundiges Personal darf Einstellarbeiten durchführen.

Wenn mit unterschiedlichem Etikettenmaterial oder verschiedenen Transferbändern gedruckt wird, kann eine ungleiche Druckqualität auf Unterschiede der Druckmedien zurückgeführt werden, aus diesem Grund ist es notwendig den Andruck des Thermodruckkopfes zu justieren.

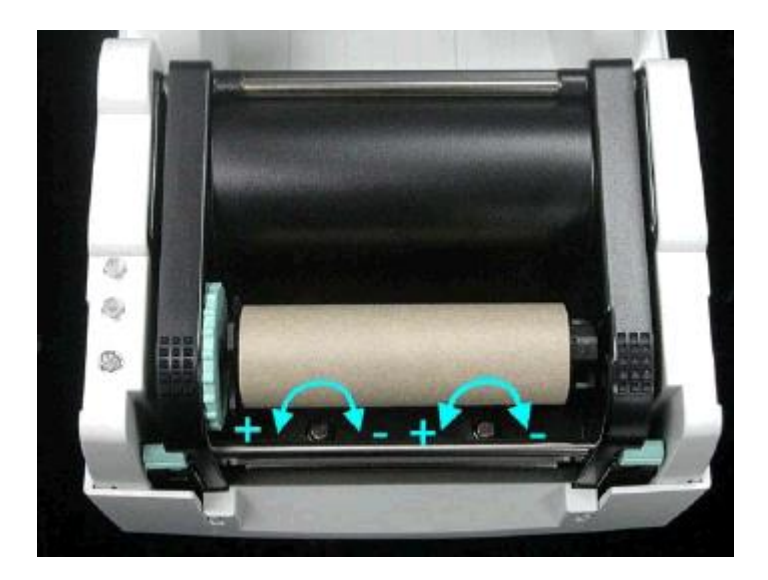

Öffnen Sie den oberen Deckel des Druckers. Entnehmen Sie das Transferband.

Drehen Sie leicht die Justierungsschrauben des Druckkopfes mit einem Schraubenzieher, um den Druckkopfandruck zu erhöhen oder zu verringern.

### **Justierung der Drucklinie**

Für ein sauberes Druckbild ist die einzustellende Parallelität der Brennlinie des Thermodruckkopfes zur Andruckwalze ein wichtiges Kriterium. Da die Position der Brennlinie auf dem Druckkopf fertigungsbedingten Schwankungen unterliegt, ist es nach einem Druckkopfwechsel z.T. notwendig die Parallelität einzustellen.

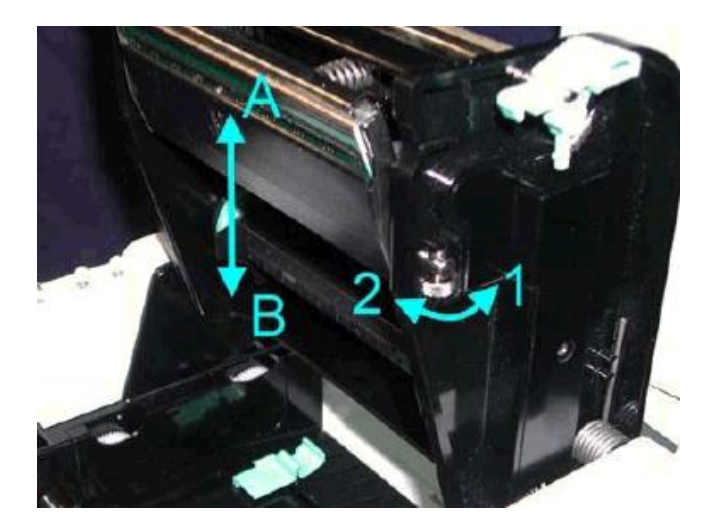

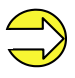

Verwenden Sie das Druckkopf-Justierungszahnrad, um die Kontaktoberfläche zwischen Druckkopf und Etikett auszurichten. Hierbei bekommen Sie einen besseren Druckausgleich und -qualität.

Wenn Sie das Druckkopf-Justierungszahnrad gegen den Uhrzeigersinn drehen (wie Pfeil 1 zeigt) dreht sich der Druckkopf in die Richtung wo Pfeil A zeigt.

Wenn Sie das Druckkopf-Justierungszahnrad im Uhrzeigersinn drehen (wie Pfeil 2 zeigt) dreht sich der Druckkopf in die Richtung wo Pfeil B zeigt.

#### **Justierung des Messers**

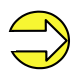

Das Etikett/Papier das für den Messerbetrieb verwendet wird, sollte mindestens 30 mm hoch sein.

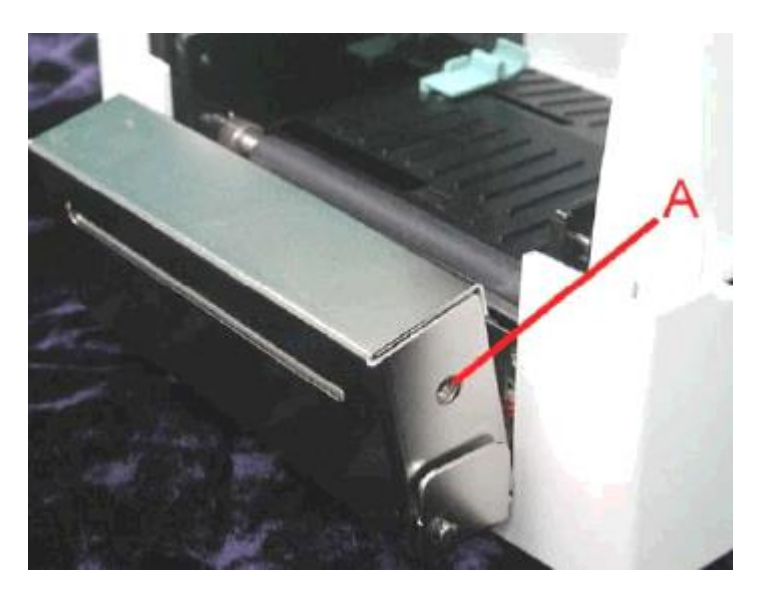

Ein Messer Justierungsloch befindet sich auf beiden Seiten (A).

Das Messer arbeitet nicht korrekt im Falle eines Papierstaus. Schalten Sie den Drucker aus und verwenden Sie einen M3 Sechskantschlüssel. Führen Sie diesen in Loch A ein und öffnen Sie das Messer von rechts nach links.

Nach Entfernen des Papierstaus, schalten Sie den Drucker wieder ein und das Messer wird automatisch in die korrekte Position zurückgehen.

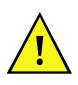

Es besteht Gefahr durch sich bewegende Teile. Finger und andere Körperteile fernhalten!

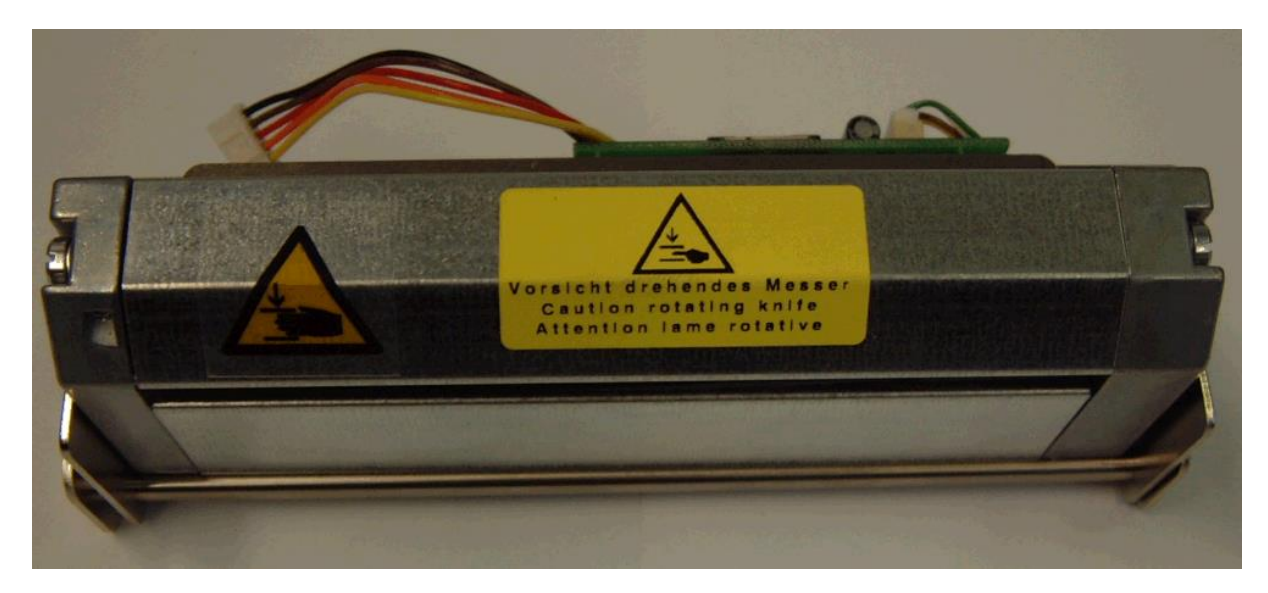

### **BETRIEBSBEDINGUNGEN**

Die Betriebsbedingungen sind Voraussetzungen, die **vor Inbetriebnahme** und **während des Betriebs** unserer Geräte erfüllt sein müssen, um einen sicheren und störungsfreien Betrieb zu gewährleisten.

Bitte lesen Sie die Betriebsbedingungen aufmerksam durch.

Unsere Drucker sind ausschließlich zum Bedrucken von Etiketten, Endlospapier und ähnlichen Materialien zu verwenden.

Falls Sie Fragen, im Hinblick auf die praktischen Anwendungen der Betriebsbedingungen haben, setzen Sie sich mit uns oder Ihrer zuständigen Kundendienststelle in Verbindung.

Die Geräte sind bis zur Aufstellung nur in der Originalverpackung zu transportieren und aufzubewahren.

Die Geräte dürfen **nicht** aufgestellt und **nicht** in Betrieb genommen werden, **bevor** die Betriebsbedingungen erfüllt sind.

Inbetriebnahme, Programmierung, Bedienung, Reinigung und Pflege unserer Geräte dürfen nur nach gründlichem Lesen unserer Anleitungen durchgeführt werden.

Die Geräte dürfen nur von geschultem Personal bedient werden.

Hinweis: Wir empfehlen Ihnen wiederholt Schulungen durchzuführen.

Die Hinweise gelten ebenfalls für die von uns gelieferten Fremdgeräte. Es dürfen nur Original Ersatz- und Austauschteile verwendet werden.

#### **Bedingungen an den Aufstellungsort**

Die Aufstellfläche sollte eben, erschütterungs-, schwingungs- und luftzugsfrei sein. Die Geräte sind so anzuordnen, dass eine optimale Bedienung und eine gute Zugänglichkeit zur Wartung möglich sind.

#### **Installation der bauseitigen Netzversorgung**

Die Installation der Netzversorgung zum Anschluss unserer Geräte muss nach den internationalen Vorschriften und den daraus abgeleiteten Bestimmungen erfolgen. Hierzu gehören im Wesentlichen die Empfehlungen einer der drei folgenden Kommissionen:

- Internationale Elektronische Kommission (IEC)
- Europäisches Komitee für Elektronische Normung (CENELEC)
- Verband Deutscher Elektrotechniker (VDE)

Unsere Geräte sind nach VDE-Schutzklasse I gebaut und müssen an einen Schutzleiter angeschlossen werden. Die bauseitige Netzversorgung muss einen Schutzleiter haben, um geräteinterne Störspannungen abzuleiten.

#### **Technische Daten der Netzversorgung**

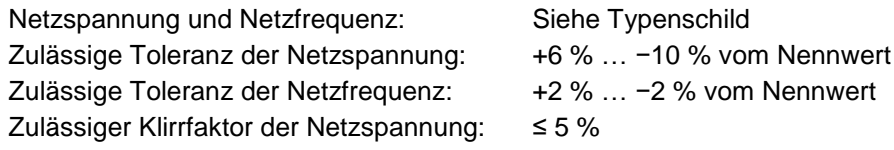

#### **Entstörmaßnahmen:**

Bei stark verseuchtem Netz (z.B. bei Einsatz von thyristorgesteuerten Anlagen) müssen bauseits Entstörmaßnahmen getroffen werden. Sie haben zum Beispiel folgende Möglichkeiten:

- Separate Netzzuleitung zu unseren Geräten vorsehen.
- In Problemfällen kapazitiv entkoppelten Trenntransformator oder sonstiges Entstörgerät in die Netzzuleitung vor unseren Geräten einbauen.

#### **Störstrahlung und Störfestigkeit**

- Störstrahlung gemäß DIN EN 50081-2 \*DIN EN 55011 / 12.98 \*DIN EN 55022 7 4.98
- Störfestigkeit gemäß EN 61000-6-2:2001 Elektromagnetische Felder gemäß DIN EN 61000-4-3:1995 Störfestigkeit gegen Entladung statischer Elektrizität gemäß DIN EN 61000-4-2:1995 Störfestigkeit gegen schnelle transiente Störgrößen (Burst) gemäß DIN EN 61000-4-4:1995 Störfestigkeit gegen Leitungsgeführte Störgrößen, induziert durch hochfrequente Felder gemäß DIN EN 61000-4-4:1995 Störfestigkeit gegen Stoßspannungen (Surge) gemäß DIN EN 61000-4-5:1995 Spannungsunterbrechungen und Spannungsabsenkung gemäß DIN EN 61000-4-11:1994
- **Warnung**

Dies ist eine Einrichtung der Klasse A. Diese Einrichtung kann im Wohnbereich Funkstörungen verursachen. In diesem Fall kann vom Betreiber verlangt werden, angemessene Maßnahmen durchzuführen und dafür aufzukommen.

#### **Verbindungsleitungen zu externen Geräten**

Alle Verbindungen müssen in abgeschirmten Leitungen geführt werden. Das Schirmgeflecht muss auf beiden Seiten großflächig mit dem Steckergehäuse verbunden werden.

Es darf keine parallele Leitungsführung zu Stromleitungen erfolgen. Bei unvermeidlicher Parallelführung ist ein Mindestabstand von 0,5 m einzuhalten.

Temperaturbereich der Leitungen: −15 … +80 °C.

Es dürfen nur Geräte mit Stromkreisen angeschlossen werden die die Anforderung 'Safety Extra Low Voltage' (SELV) erfüllen. Im Allgemeinen sind dies Geräte, die nach EN 60950 geprüft sind.

#### **Installation Datenleitungen**

Die Datenkabel müssen vollständig geschirmt und mit Metall- oder metallisierten Steckverbindergehäusen versehen sein. Geschirmte Kabel und Steckverbinder sind erforderlich, um Ausstrahlung und Empfang elektrischer Störung zu vermeiden.

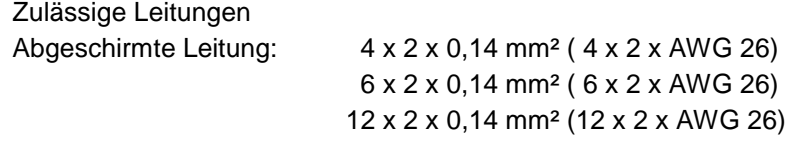

Sende- und Empfangsleitungen müssen jeweils paarig verdrillt sein.

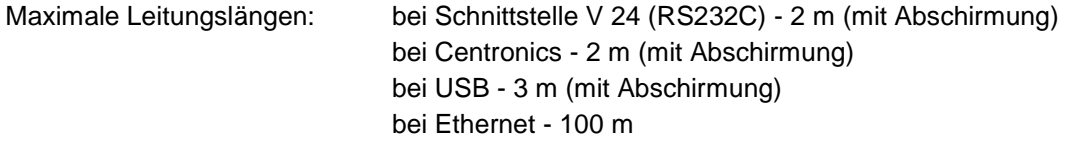

#### **Luftkonvektion**

Um eine unzulässige Erwärmung zu vermeiden, muss sich um das Gerät eine freie Luftkonvektion bilden können.

#### **Grenzwerte**

Schutzart gemäß IP: 20 Umgebungstemperatur °C (Betrieb): Min. +5 Max. +35 Umgebungstemperatur °C (Lagerung): Min. −20 Max. +60 Relative Luftfeuchte % (Betrieb): Max. 80 Relative Luftfeuchte % (Lagerung): Max. 80 (Betauung der Geräte nicht zulässig)

#### **Gewährleistung**

Wir lehnen die Haftung für Schäden ab, die entstehen können durch:

- Nichtbeachtung unserer Betriebsbedingungen und Bedienungsanleitung.
- Fehlerhafte elektrische Installation der Umgebung.
- Bauliche Veränderungen an unseren Geräten.
- Fehlerhafte Programmierung und Bedienung.
- Nicht durchgeführte Datensicherung.
- Verwendung von nicht Originale Ersatz- und Zubehörteilen.
- Natürlichem Verschleiß und Abnutzung.

**Hinweis:** Da eine unsachgemäße Handhabung nur sehr schwer nachzuweisen ist, wird vom Hersteller keinerlei Gewährleistung auf den Druckkopf gegeben.

Wenn Sie Geräte neu einstellen oder programmieren, kontrollieren Sie die Neueinstellung durch einen Probelauf und Probedruck. Sie vermeiden dadurch fehlerhafte Ergebnisse, Auszeichnungen und Auswertungen.

Die Geräte dürfen nur von geschulten Mitarbeitern bedient werden.

Kontrollieren Sie den sachgemäßen Umgang mit unseren Produkten und wiederholen Sie Schulungen.

Wir übernehmen keine Garantie dafür, dass alle in dieser Anleitung beschriebenen Eigenschaften bei allen Modellen vorhanden sind. Bedingt durch unser Streben nach ständiger Weiterentwicklung und Verbesserung besteht die Möglichkeit, dass sich technische Daten ändern, ohne dass eine Mitteilung darüber erfolgt.

Durch Weiterentwicklung oder länderspezifische Vorschriften können Bilder und Beispiele in der Anleitungen von der gelieferten Ausführung abweichen.

Bitte beachten Sie die Informationen über zulässige Druckmedien und die Hinweise zur Gerätepflege, um Beschädigungen oder vorzeitigen Verschleiß zu vermeiden.

Wir haben uns bemüht, dieses Handbuch in verständlicher Form zu verfassen, und Ihnen möglichst viele Informationen zu geben. Falls sich Fragen ergeben oder wenn Sie Fehler entdecken, bitte teilen Sie uns dies mit, damit wir die Möglichkeit haben, unsere Handbücher zu verbessern.

# **INDEX**

# $\overline{A}$

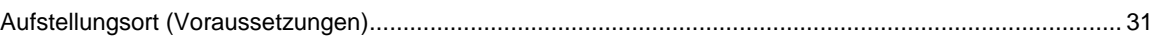

### $\overline{\mathbf{B}}$

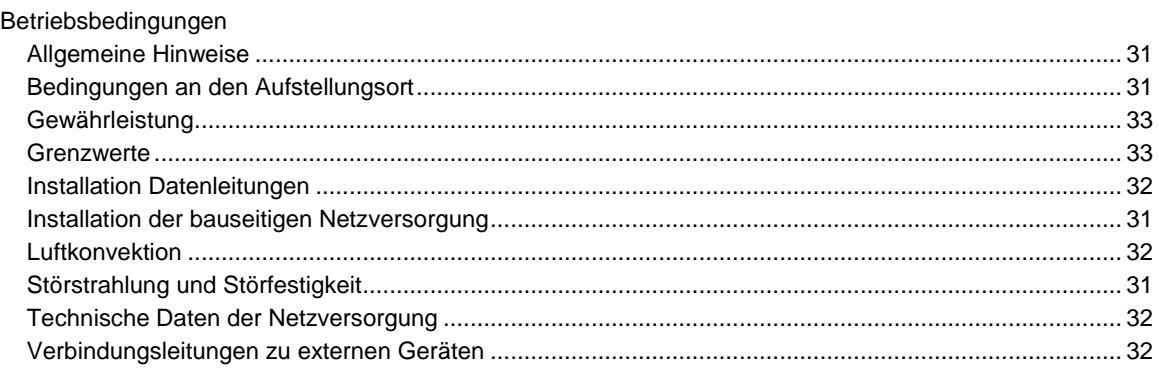

### D

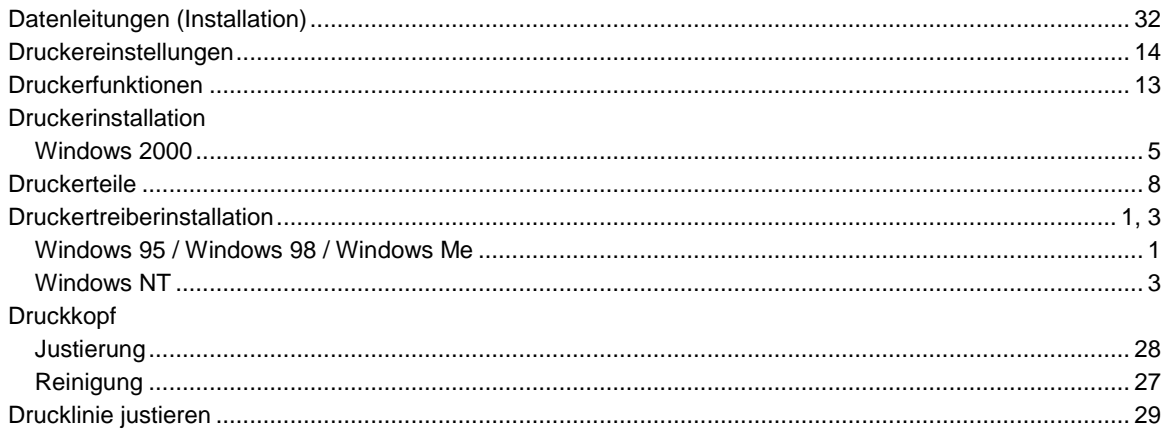

# $\bar{\mathsf{E}}$

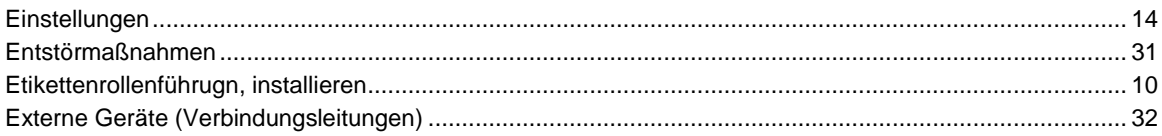

# $\bar{\mathsf{F}}$

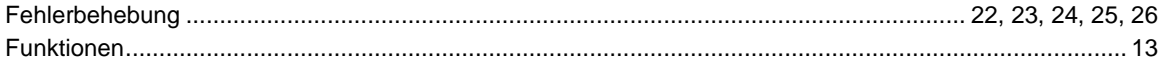

## G

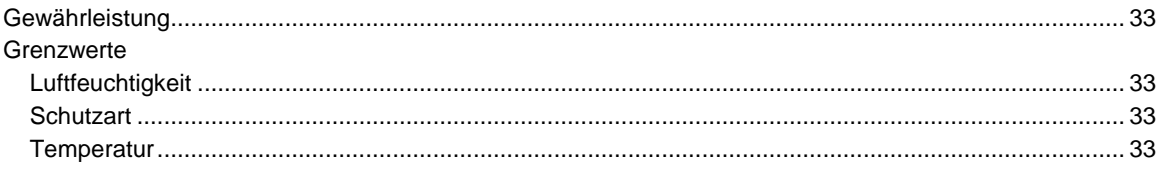

### $\overline{1}$

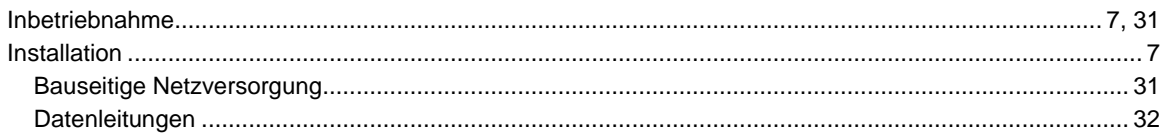

## $\mathbf{L}$

### M

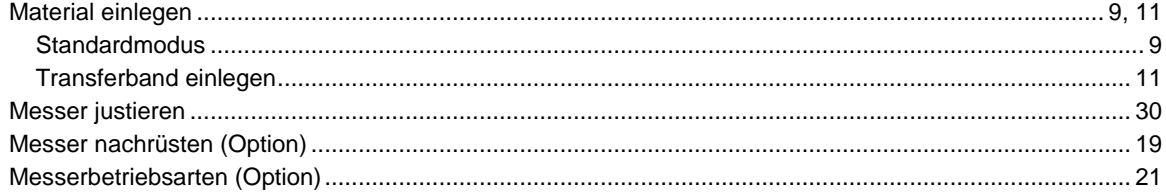

### $\mathsf{N}$

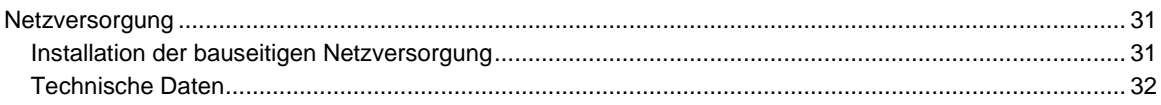

### $\mathbf{o}$

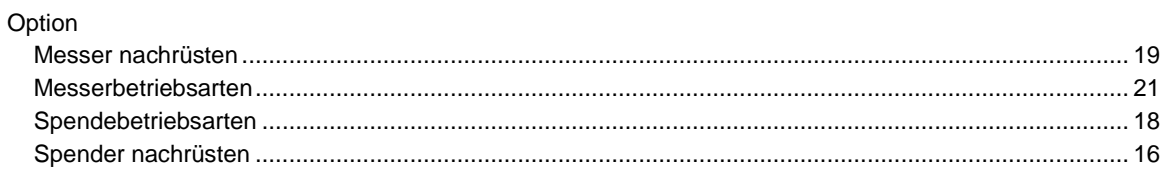

### $\mathbf{s}$

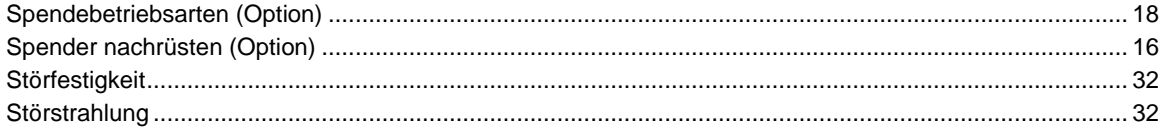

# $\mathsf{T}$

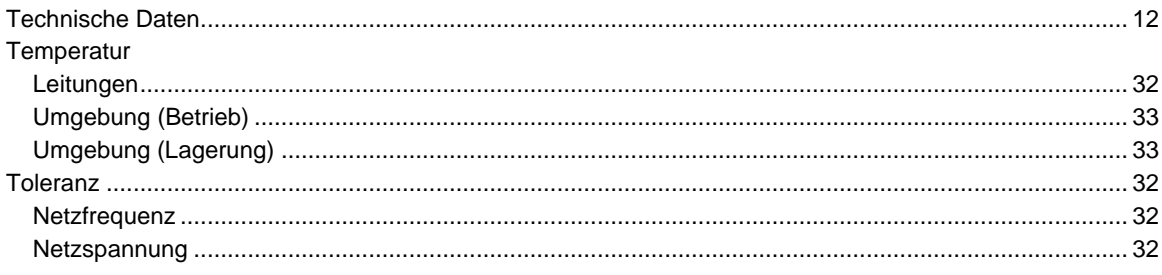

# $\cup$

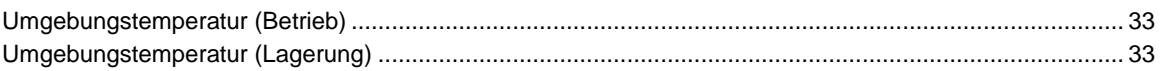

### $\mathbf{V}$

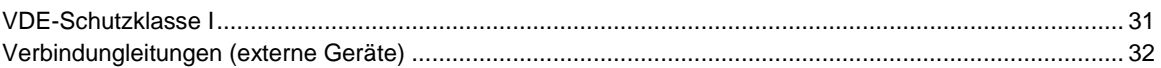

### $\mathsf{W}$

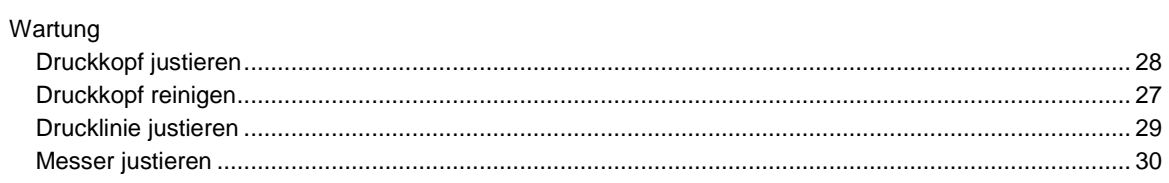

# $\mathsf{z}$

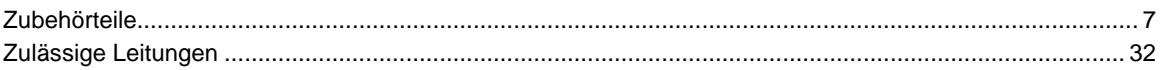

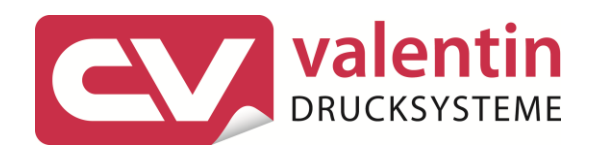

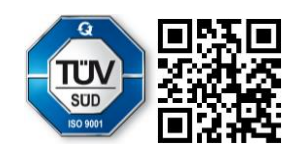

Carl Valentin GmbH Neckarstraße 78 - 86 u. 94.78056 Villingen-Schwenningen Phone +49 7720 9712-0. Fax +49 7720 9712-9901 info@carl-valentin.de . www.carl-valentin.de